# **UG0851 User Guide FlashPro Express Software v12.3 and later FlashPro Programmer FlashPro 3/X, 4, 5, 6**

NOTE: PDF files are intended to be viewed on the printed page; links and cross-references in this PDF file may point to external files and generate an error when clicked. **View the online help included with software to enable all linked content.**

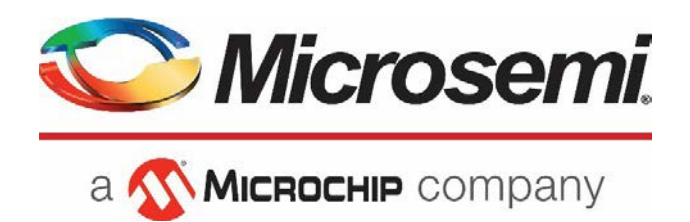

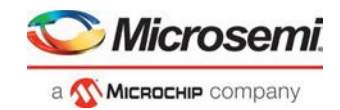

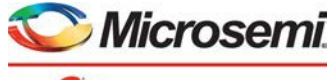

a MICROCHIP company

**Microsemi Corporate Headquarters** One Enterprise, Aliso Viejo, CA 92656 USA Within the USA: +1 (800) 713-4113 Outside the USA: +1 (949) 380-6100 Fax: +1 (949) 215-4996 Email: **[sales.support@microsemi.com](mailto:sales.support@microsemi.com) [www.microsemi.com](http://www.microsemi.com/)**

©2019 Microsemi Corporation. All rights reserved. Microsemi and the Microsemi logo are registered trademarks of Microsemi Corporation. All other trademarksand service marks are the property of their respective owners.

Microsemi makes no warranty, representation, or guarantee regarding the information contained herein or the suitability of its products and services for any particular purpose, nor does Microsemi assume any liability whatsoever arising out of the application or use of any product or circuit. The products sold hereunder and any other products sold by Microsemi have been subject to limited testing and should not be used in conjunction with mission-critical equipment or applications. Any performance specifications are believed to be reliable but are not verified, and Buyer must conduct and complete all performance and other testing of the products, alone and together with, or installed in, any end-products. Buyer shall not rely on any data and performance specifications or parameters provided by Microsemi. It is the Buyer's responsibility to independently determine suitability of any products and to test and verify the same. The information provided by Microsemi hereunder is provided "as is, where is" and with all faults, and the entire risk associated with such information is entirely with the Buyer. Microsemi does not grant, explicitly or implicitly, to any party any patent rights, licenses, or any other IP rights, whether with regard to such information itself or anything described by suchinformation. Information provided in this document is proprietary to Microsemi, and Microsemi reserves the right to make any changes to the information in this document or to any products and services at any time without notice.

#### **About Microsemi**

Microsemi Corporation (NASDAQ: MSCC) offers a comprehensive portfolio of semiconductor and system solutions for aerospace & defense, communications, data center and industrial markets. Products include high-performance and radiation-hardened analog mixed-signal integrated circuits, FPGAs, SoCs and ASICs; power management products; timing and synchronization devices and precise time solutions, setting the world's standard for time; voice processing devices; RF solutions; discrete components; enterprise storage and communication solutions; security technologies and scalable anti-tamper products; Ethernet solutions; Powerover-Ethernet ICs and midspans; as well as custom design capabilities and services. Microsemi is headquartered in Aliso Viejo, California, and has approximately 4,800 employees globally. Learn more at **[www.microsemi.com.](http://www.microsemi.com/)**

5-02-00851-6/07.20

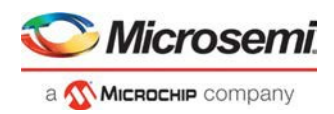

# **Table of Contents**

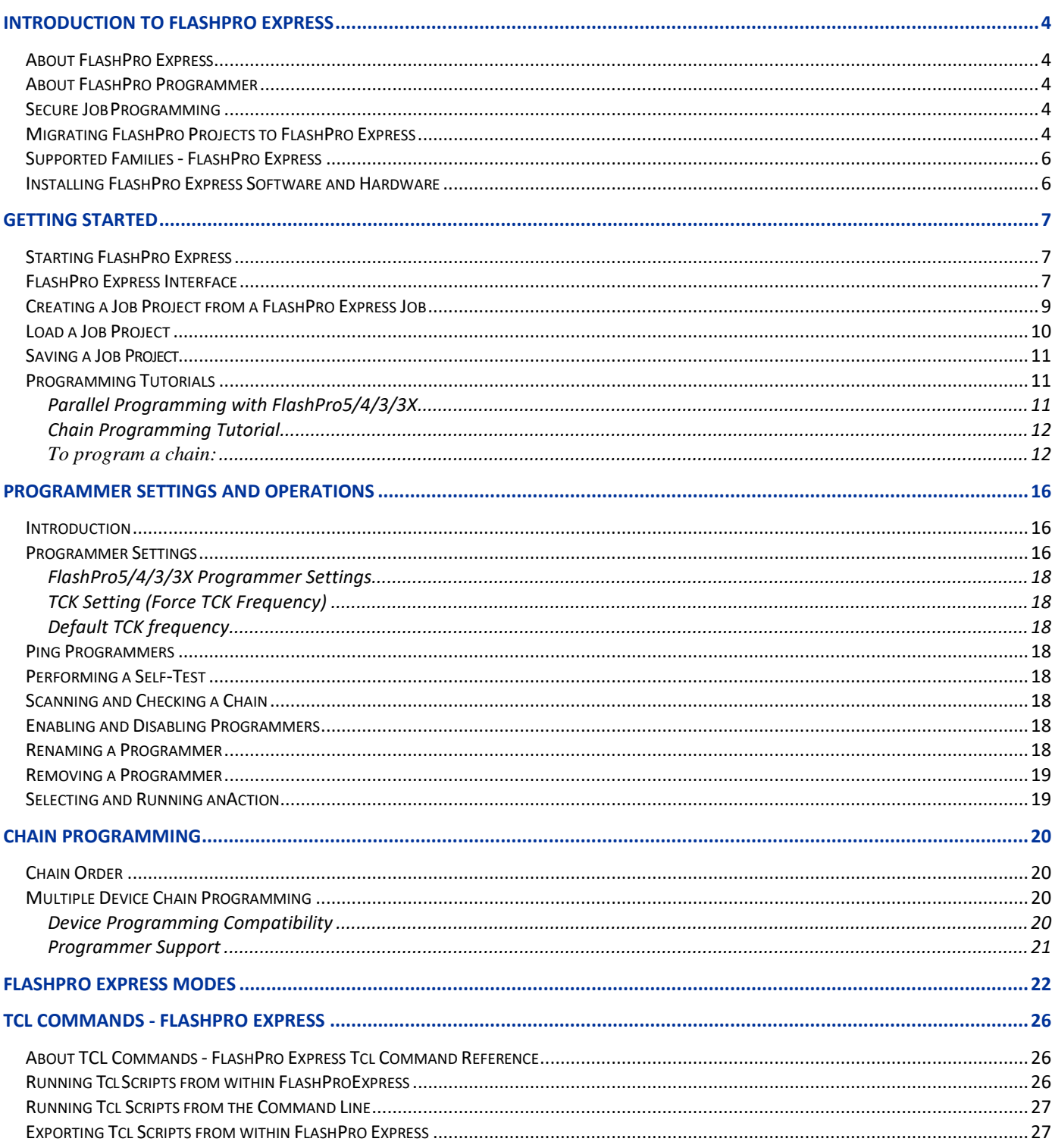

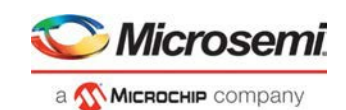

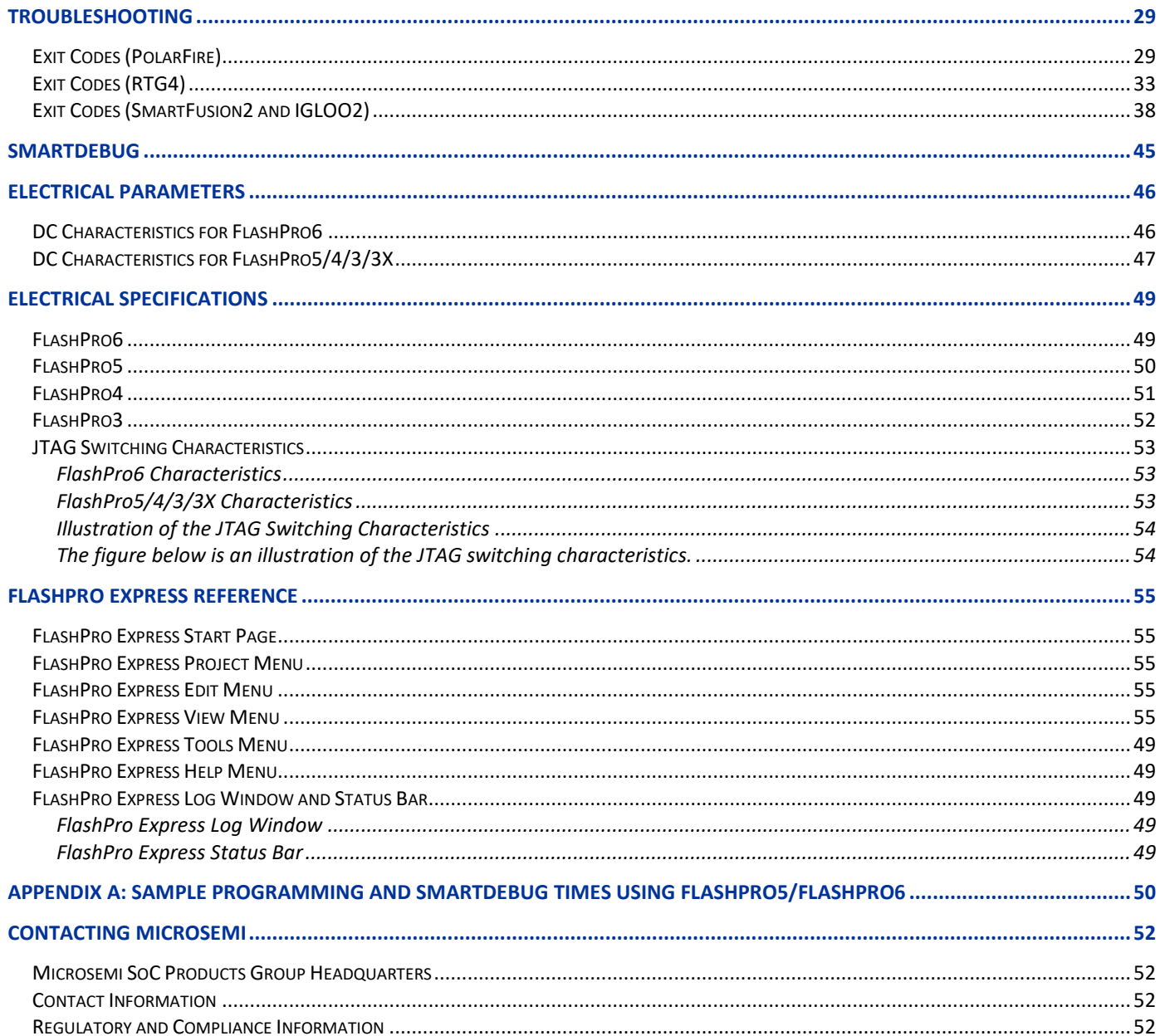

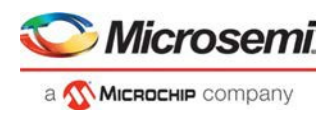

# <span id="page-4-0"></span>Introduction to FlashPro Express

# <span id="page-4-1"></span>About FlashPro Express

FlashPro Express is Microsemi's programming software tool designed from the ground up to address secured programming assurance in production programming house environments. FlashPro Express software supports PolarFire ™, PolarFire SoC ™, SmartFusion<sup>®</sup>2, IGLOO<sup>®</sup>2, and RTG4<sup>™</sup> in the Windows and Linux OS environments, using the FlashPro Programmer hardware.

You can install FlashPro Express two ways:

- **Integrated with Libero**  FlashPro Express is installed automatically when Libero is installed. FlashPro Express is used by Libero to perform the programming tasks for PolarFire, PolarFire SoC, SmartFusion2, IGLOO2, and RTG4, as part of the design flow.
- **Stand-Alone**  FlashPro Express is also available as a standalone installation. This mode is primarily used for production programming or lab programming on machines in which a full version of Libero is not required.

See [the Microsemi website for more information on FlashPro Express.](https://www.microsemi.com/products/fpga-soc/design-resources/programming/flashpro#overview)

## <span id="page-4-2"></span>About FlashPro Programmer

The FlashPro series of hardware programmers saves you board space because a single JTAG chain can be used for all JTAG devices. In-system programming using the JTAG port adds the flexibility of field upgrades or postassembly production-line characterization. Production costs are significantly reduced as a result of elimination of expensive sockets on the board.

See programmer sections and th[e Microsemi website for details on FlashPro3/X, FlashPro4, FlashPro5 and](https://www.microsemi.com/product-directory/programming/4977-flashpro#hardware) [FlashPro6.](https://www.microsemi.com/product-directory/programming/4977-flashpro#hardware)

Note: FlashPro 5 and FlashPro 6 support programming though the device SPI Slave port as well.

## <span id="page-4-3"></span>Secure Job Programming

Job programming is the concept of using a single file to program a Microsemi device or chain of Microsemi devices using encrypted bitstreams.

The single job file contains all of the information necessary to setup FlashPro Express as well as the encrypted bitstream images for the devices in the job. Once a job file is created it can be handed off securely to production programming houses or contract engineering facilities to load the Microsemi images during manufacturing. Job projects can be exported from Libero and imported into stand-alone FlashPro Express providing a clean delineation between design flow and production programming.

# <span id="page-4-4"></span>Migrating FlashPro Projects to FlashPro Express

Existing FlashPro projects (\*.pro) files are now called Job Project files in FlashPro Express. These Job Projects can be opened with FlashPro Express to take advantage of Linux programming support and the simplified tool targeted for operators in a production floor environment.

FlashPro projects that were created in single mode will not be supported with this tool. Microsemi recommends that you convert these projects to chain mode projects. To convert the project to a chain project, do the following steps:

- 1. Open the FlashPro project (\*.pro) in FlashPro.
- 2. Locate the loaded STAPL file by one of two methods:

The log will print "STAPL file '<stapl\_path>' has been loaded successfully." <stapl\_path> is the location of the STAPL file loaded.

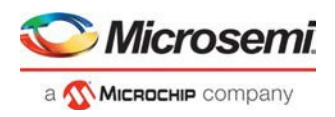

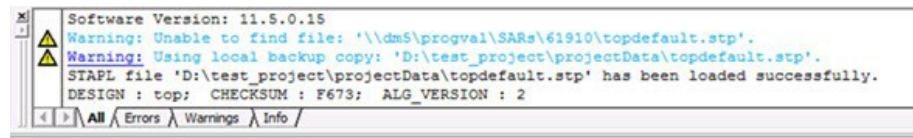

Within the Single Device Configuration Window there is a field STAPL\_FILE\_NAME, which displays the location of the STAPL file loaded.

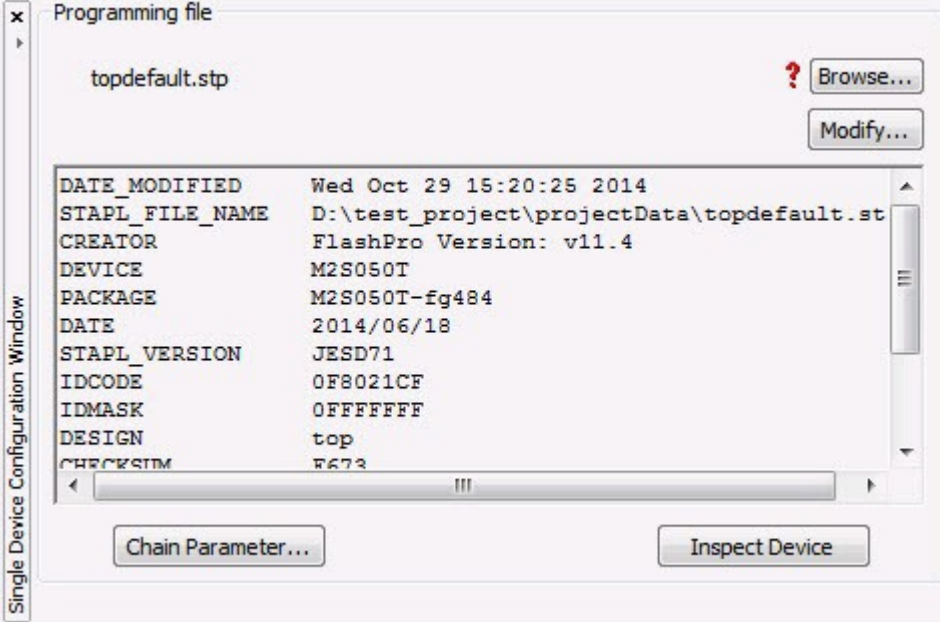

3. Switch the project to chain mode by one of the two methods:

- a. Press the chain button from thetoolbar.
	- 编
- b. From the Tools menu, select **Mode->ChainProgramming**.
- 4. Load the STAPL file in chain mode by adding a Microsemi device in the chain.
	- a. From the File menu, select **Configuration->Add Microsemi Devices fromFiles**.
	- b. Browse to the location of the STAPL file and click**Open**.
- 5. To save the project, from the File menu, select **SaveProject**.
- 6. You may now open the project using FlashPro Express.

When moving FlashPro project (\*.pro) files to another machine, Microsemi recommends that you archive the entire project folder, copy it to the new machine, extract it locally, then load the job project within FlashPro Express. FlashPro Express will only open a job project if a programmer is connected to the machine, at least one Microsemi device has programmed enabled, and all enabled Microsemi devices have a bitstream file loaded.

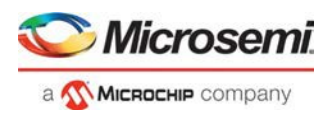

# <span id="page-6-0"></span>Supported Families - FlashPro Express

The table below lists the device families and their derivatives that FlashPro Express can program directly through Libero or by exporting a FlashPro Express job:

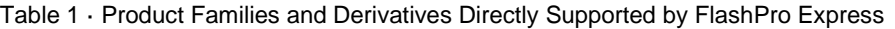

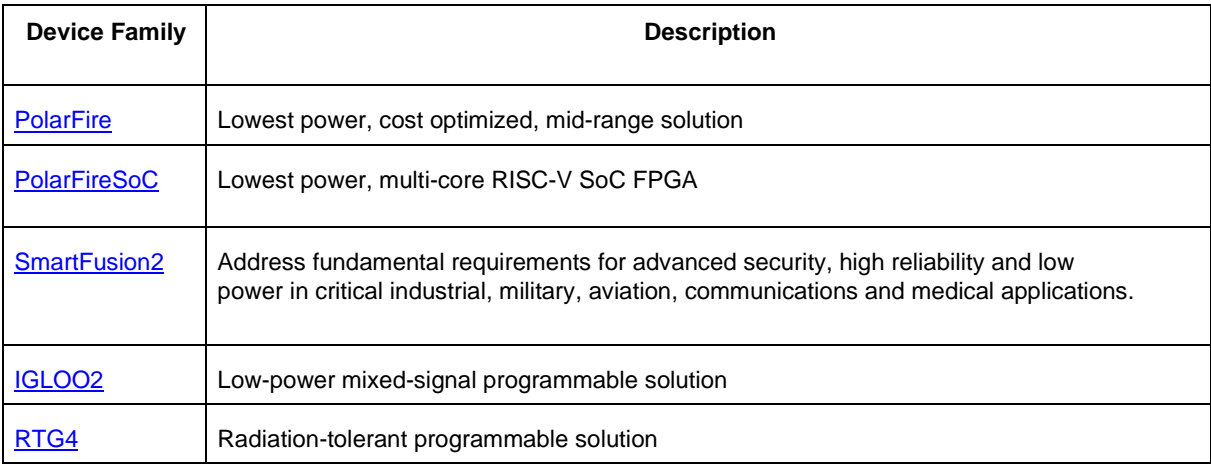

# <span id="page-6-1"></span>Installing FlashPro Express Software and Hardware

See the **Microsemi Website** for more information about FlashPro Express.

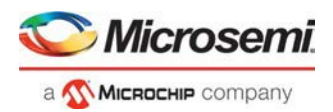

# <span id="page-7-0"></span>Getting Started

# <span id="page-7-1"></span>Starting FlashPro Express

Start FlashPro Express by running the program at [installation folder] > bin > FPExpress.

# <span id="page-7-2"></span>FlashPro Express Interface

The main FlashPro Express UI consists of a list of programmers and a chain table, as shown in the figure below. This view displays the programmers connected to the machine, and the devices within the JTAG chain (Figure 1) or a single device with SPI Slave interface (Figure 2) specified in the job project file (PRO) file.

- Hover over the programmer Info icon to display more information about aprogrammer.
- Click the Name field to change a programmername.
- Click the checkbox to enable or disable aprogrammer.
- Right-click a programmer to Ping, Self-Test, Scan, Check Chain or Remove it from the list.
- Additional information about a device and programming file, if loaded, can be viewed by hovering over the info icon of that device.
- Devices specified as disabled in the job project (\*.pro) file are shown disabled and their HighZ value is displayed in the column header.
- Device/Programmer States:
	- **IDLE**: The devices/programmers are idle and not executing any programmingaction.
	- **DISABLED**: Devices that are not enabled for programming
	- **PASSED:** The last programming operation passed
	- **FAILED**: The last programming operation failed

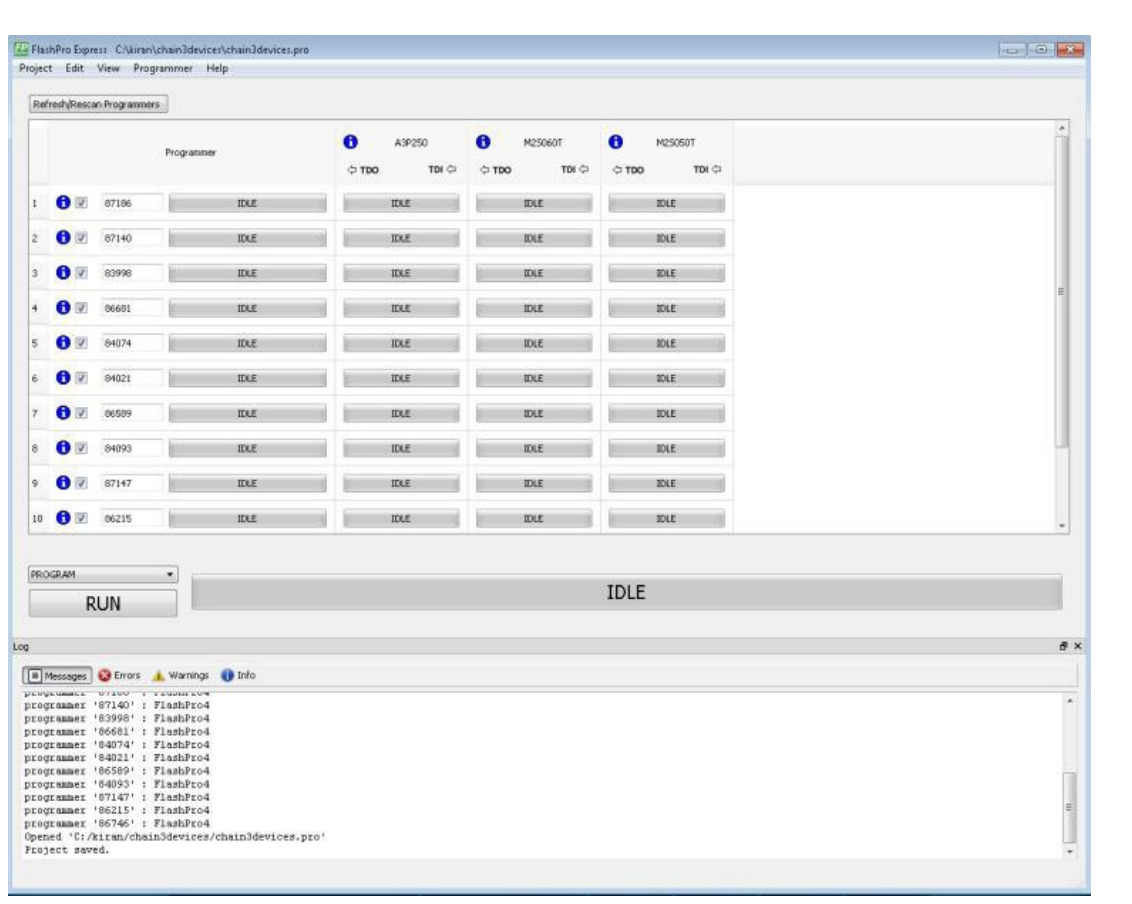

Figure 1 · FlashPro Express Programmers and Chain Table (JTAG example)

Note: SPI Slave mode is supported by FlashPro5 for SmartFusion2 and IGLOO2 devices, and by FlashPro6 for SmartFusion2, IGLOO2, and PolarFire devices. JTAG is the default interface.

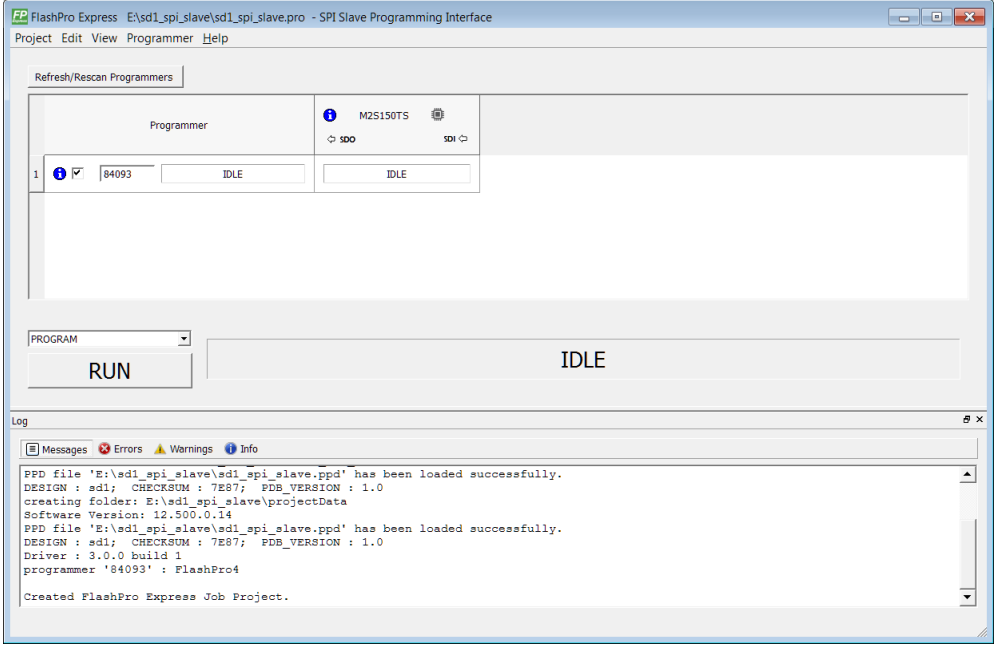

Figure 2 · FlashPro Express Programmers and Chain Table (SPI Slave example)

Note: RTG4 devices do not support SPI Slave programming.

Microsemi

a MICROCHIP company

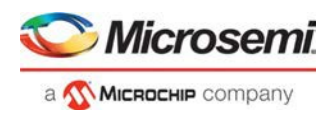

# <span id="page-9-0"></span>Creating a Job Project from a FlashPro Express Job

Once you are ready to hand off your design for production you can create a job project. To do so:

1. In Libero run **Export FlashPro Express Job** to create a container that will be used to transfer programming configuration information, including programming files, to the production programming tool FlashPro Express.

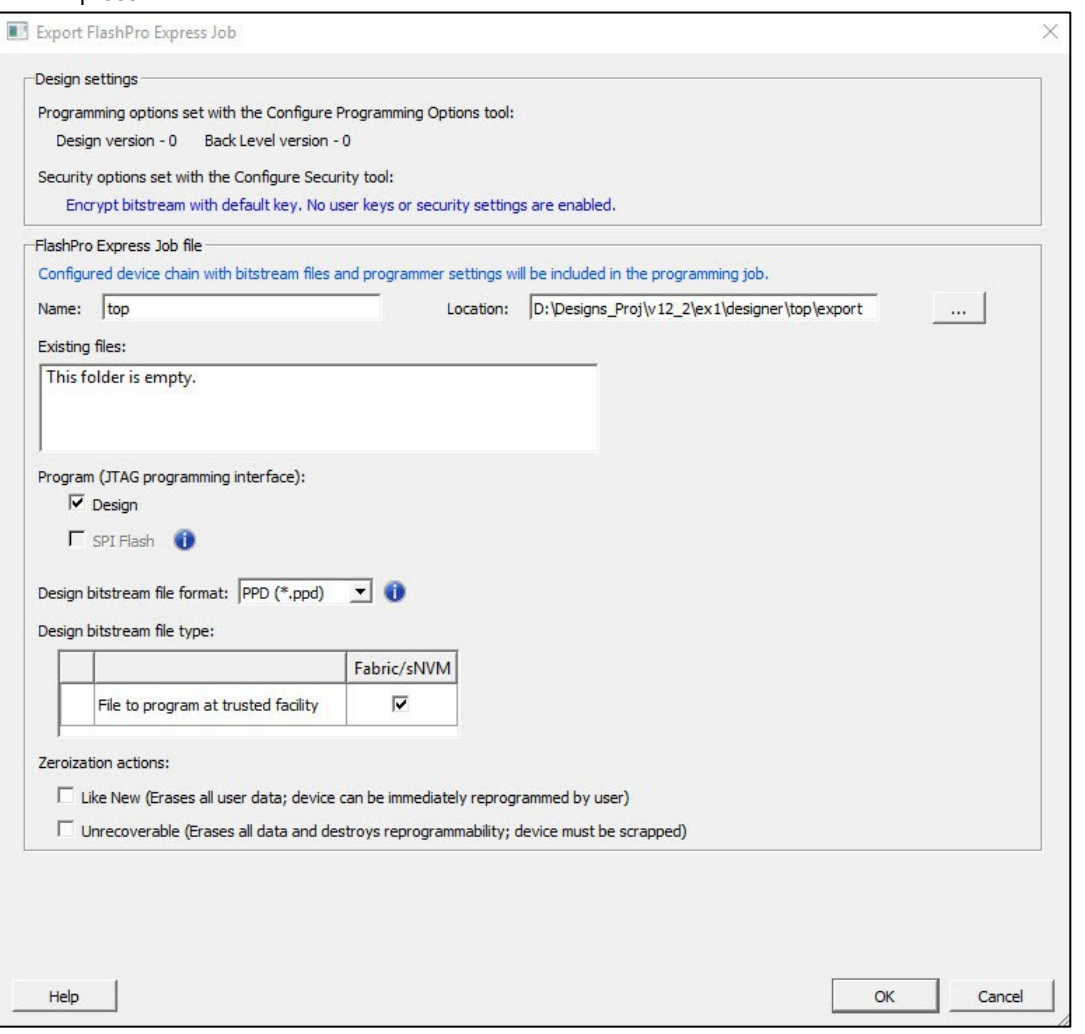

#### Figure 3 · Export FlashPro Express Job

2. In FlashPro Express, from the **Project** menu choose **New Job Project From FlashPro Express Job**. You will be prompted to specify the Programming Job File location that you just exported from Libero and the location of where to store the FlashPro Express Job Project. The Job Project name automatically uses the programming job name and cannot be changed. Click **OK** and a new Job Project will be created and opened for production programming.

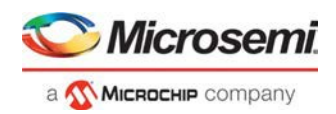

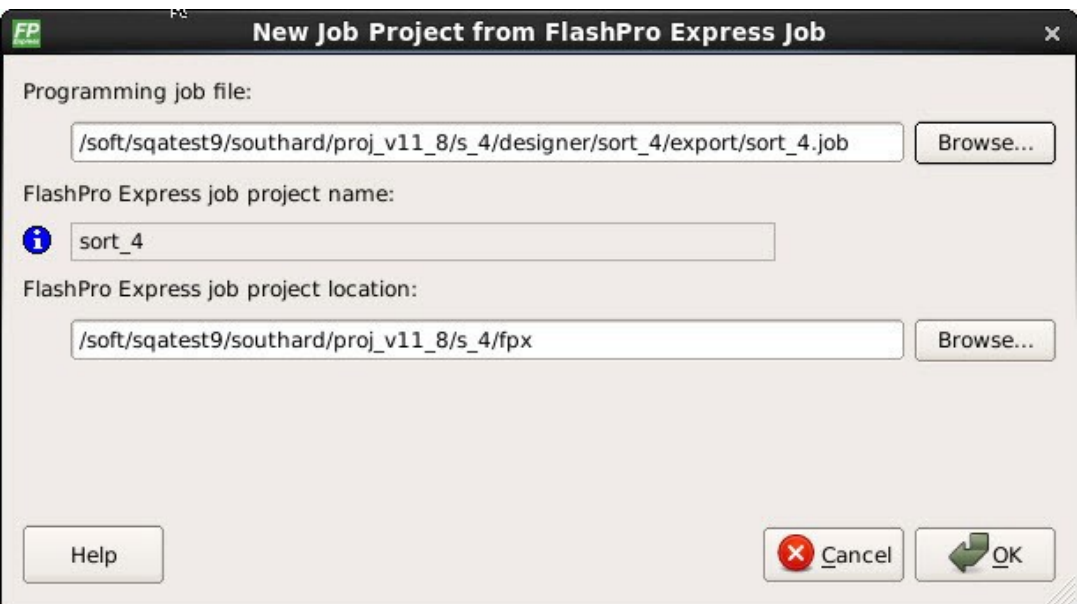

Figure 4 · New Job Project from FlashPro Express Job Dialog Box

# <span id="page-10-0"></span>Load a Job Project

To get started in FlashPro Express you must load a job project (\*.pro file). To do so, from the **Project** menu choose **Open Job Project**. A job project will open if:

- At least 1 programmer is connected
- At least 1 Microsemi device is enabled for programming
- Any enabled Microsemi device for programming must have a bitstream fileloaded

### *To open a project:*

- 1. From the **Project** menu, choose **Open Job Project**. The **Open Project** dialog boxappears.
- 2. Find your project file or type in your project file name in the **File name**field.
- 3. Click **Open**.

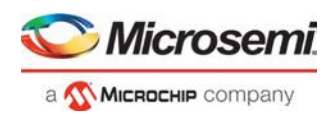

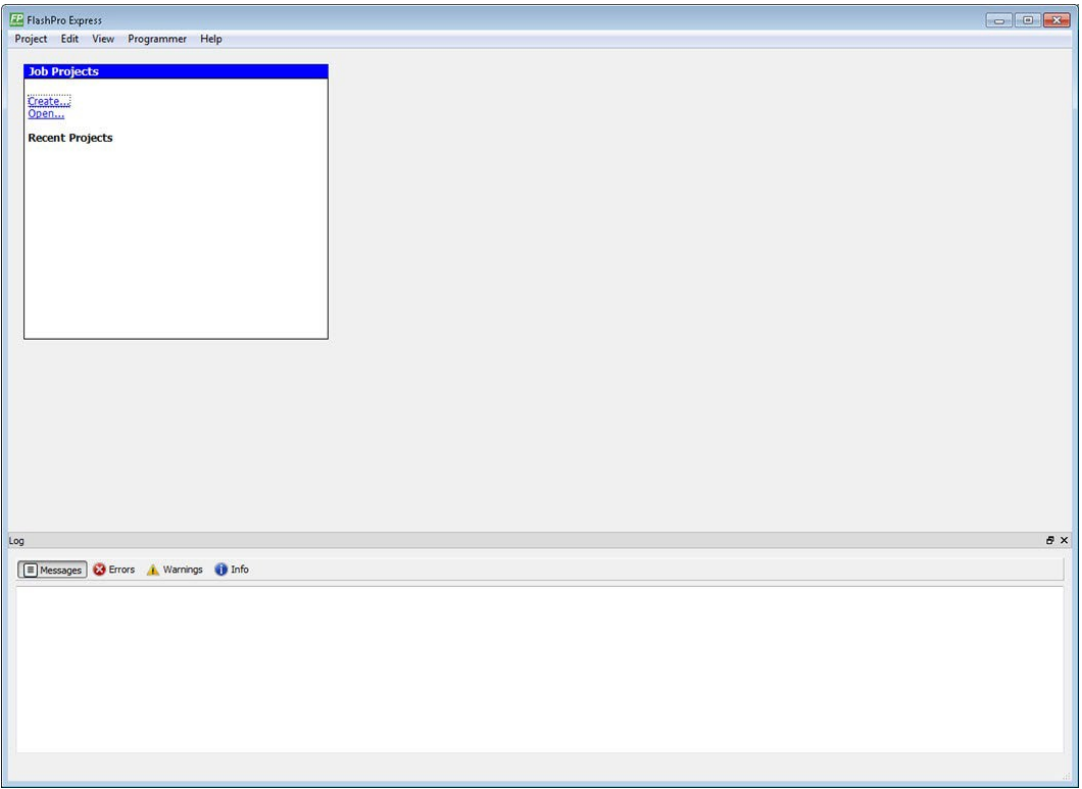

Figure 5 · FlashPro Express Launch Screen

# <span id="page-11-0"></span>Saving a Job Project

Click the **Save** button on the toolbar, or from the **Project** menu choose **Save Job Project** to save your project.

# <span id="page-11-1"></span>Programming Tutorials

### <span id="page-11-2"></span>**Parallel Programming with FlashPro5/4/3/3X**

Parallel programming enables you to program multiple Microsemi devices in parallel with multiple programmers. In parallel programming, all targeted devices are programmed with the same programming file (STAPL). The targeted device or chain configuration that is connected to each programmer must be identical.

The FlashPro Express software together with the FlashPro5/4/3/3X programmers supports parallel programming via a USB port. You can connect up to sixteen FlashPro5/4/3/3X's to a PC via a USB v1.1 or a USB v2.0 port. FlashPro5/4/3/3X requires a self-powered hub.

Connecting FlashPro5/4/3/3X (a USB v2.0 enabled programmer) to USB v1.1 port increases device programming time due to a slow data transfer rate on the USB v1.1 port in comparison to a USB v2.0 port.

The following figure illustrates how you can connect a FlashPro5/4/3/3X programmer for parallel programming.

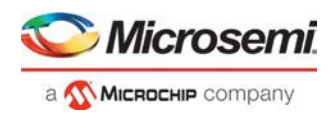

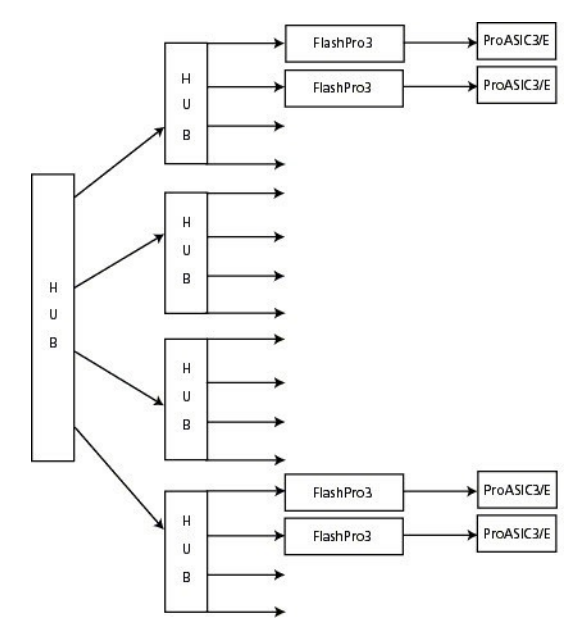

Figure 6 · Connecting a FlashPro5/4/3/3X Programmer

An independent thread processes the STAPL file during parallel programming. In an Microsemi test, parallel programming is approximately five times faster than programming 16 devices sequentially.

Note: Microsemi has tested Belkin PCI-USB cards and hubs. We have found that parallel programming works best with the vendor's latest driver installed and with the matching hubs.

### <span id="page-12-0"></span>**Chain Programming Tutorial**

This tutorial demonstrates how to use FlashPro Express to program a multi-device, multi-programmer chain. This tutorial uses the production programming flow that exports a programming job from Libero SoC, which includes chain configuration, programmer settings, and bitstream files for programming, and creates a job project from a programming job.

The figure below shows the chain used in this tutorial. M2S050T is device 1 and A3P250 is device 3. Device 1 is the first device to be programmed in the chain and device 2 is the last; device 3 is disabled and will not be programmed.

| Project        | Edit<br>View               | Programmer<br>Help |      |                                       |                                       |                                      |  |
|----------------|----------------------------|--------------------|------|---------------------------------------|---------------------------------------|--------------------------------------|--|
|                | Refresh/Rescan Programmers |                    |      |                                       |                                       |                                      |  |
|                |                            | Programmer         |      | 0<br>M2S050T<br>TDI C<br><b>O TDO</b> | A<br>A3PE1500<br>TDI C<br>$\circ$ TDO | e<br>A3P250<br>O TDO HighZ Off TDI O |  |
| 1              | 6 V<br>09592               |                    | IDLE | IDLE                                  | <b>IDLE</b>                           | <b>DISABLED</b>                      |  |
| $\overline{c}$ | OV<br>87272                |                    | IDLE | IDLE                                  | IDLE                                  | <b>DISABLED</b>                      |  |

Figure 7 · Chain Programming Devices

### <span id="page-12-1"></span>**To program a chain:**

- 1. From the **Project** menu, choose **New Job Project from FlashPro Express Job**.
- 2. Click **Browse** to load a Programming Job File, and specify your **FlashPro Express job project location**. Click **OK** to continue, as shown in the figure below.

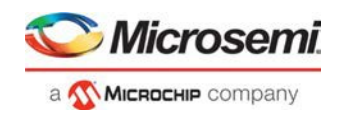

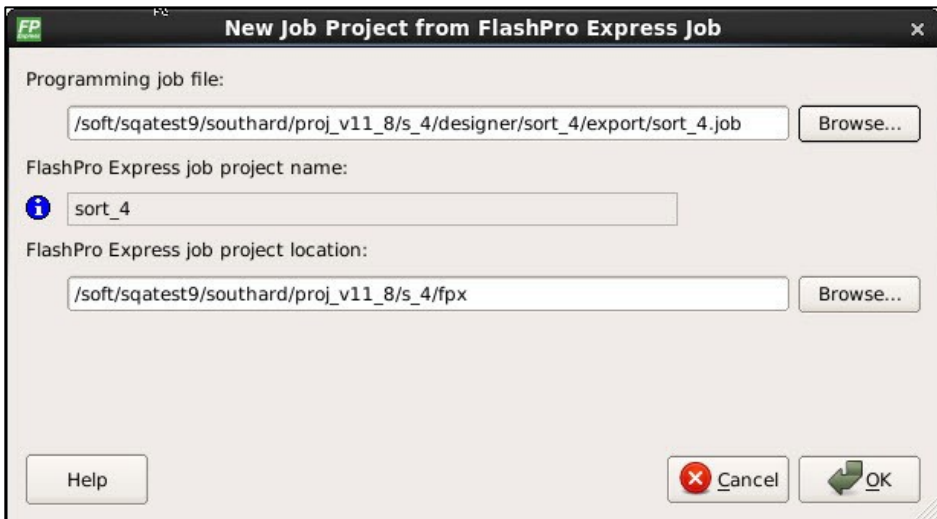

Figure 8 · New Job Project from FlashPro Express Job

FlashPro Express displays your Job Project and programmers, as shown in the figure below. The Device/Programmer states are:

- IDLE: The devices/programmers are idle and not executing any programming action
- DISABLED: Devices that are not enabled for programming
- PASSED: The last programming operation passed
- FAILED: The last programming operation failed

|                      |                          | Refresh/Rescan Programmers |                                                                                                    |                                                   |                          |                 |                    |                   |                   |                  |  |
|----------------------|--------------------------|----------------------------|----------------------------------------------------------------------------------------------------|---------------------------------------------------|--------------------------|-----------------|--------------------|-------------------|-------------------|------------------|--|
|                      |                          |                            | Programmer                                                                                                    |                                                   | $\bullet$<br><b>OTTO</b> | A3P250<br>TDI C | $\bullet$<br>0.700 | M25060T<br>TDI CI | a<br><b>C TDO</b> | M25050T<br>TDI C |  |
| $\mathbf{L}$         | $\bullet$                | 87186                      |                                                                                                    | <b>IDLE</b>                                       |                          | IDLE            |                    | IDLE              |                   | <b>ROLE</b>      |  |
| $\ddot{z}$           | $\bullet$                | 87140                      |                                                                                                    | IDEE                                              |                          | <b>IDLE</b>     |                    | IDLE              |                   | DOLE             |  |
| $\overline{3}$       | $\bullet$                | 83998                      |                                                                                                    | IDLE                                              |                          | IDLE            |                    | IDLE              |                   | <b>IDLE</b>      |  |
| $\ddot{\phantom{1}}$ | 67                       | 86681                      |                                                                                                    | IDLE                                              |                          | <b>IDLE</b>     |                    | <b>IDLE</b>       |                   | <b>IDLE</b>      |  |
| $\overline{5}$       | 87                       | 84074                      |                                                                                                    | IDLE                                              |                          | IDLE            |                    | <b>IDLE</b>       |                   | IDLE             |  |
| 6                    | $\bullet$                | 84021                      |                                                                                                    | IDEE                                              |                          | <b>IDLE</b>     |                    | IDLE              |                   | <b>IDLE</b>      |  |
| $\overline{\tau}$    | $\bullet$                | 86589                      |                                                                                                    | <b>IDLE</b>                                       |                          | <b>IDLE</b>     |                    | <b>IDLE</b>       |                   | <b>SDLE</b>      |  |
| 8                    | $\bullet$                | 84093                      |                                                                                                    | <b>HXE</b>                                        |                          | <b>IDLE</b>     |                    | <b>IDLE</b>       |                   | <b>IDLE</b>      |  |
| $\mathbf{Q}$         | $\bullet$                | 87147                      |                                                                                                    | IDEE                                              |                          | IDLE            |                    | <b>IDLE</b>       |                   | <b>IDLE</b>      |  |
|                      | $10$ $\bullet$ $\bullet$ | 86215                      |                                                                                                    | IDE                                               |                          | <b>IDLE</b>     |                    | <b>IDEE</b>       |                   | <b>SOLE</b>      |  |
|                      | <b>PROGRAM</b>           | <b>RUN</b>                 | ٠                                                                                                    |                                                   |                          |                 |                    |                   | <b>IDLE</b>       |                  |  |
|                      |                          |                            | Messages C Errors A Warnings O Info                                                                                                    |                                                   |                          |                 |                    |                   |                   |                  |  |
|                      |                          |                            | programmer overs resumers                                                                                                    |                                                   |                          |                 |                    |                   |                   |                  |  |
|                      |                          |                            | programmer '87140' : FlashPro4<br>programmer '83998' : FlashPro4<br>programmer '86681' : FlashPro4<br>programmer '84074' : FlashPro4<br>programmer '84021' : FlashPro4 |                                                   |                          |                 |                    |                   |                   |                  |  |
|                      |                          | Project saved.             | programmer '86589' : FlashPro4<br>programmer '84093' : FlashProd<br>programmer '87147' : FlashPro4<br>programmer '86215' : FlashPro4<br>programmer '86746' : FlashPro4 | Opened 'C:/kiran/chain3devices/chain3devices.pro' |                          |                 |                    |                   |                   |                  |  |

Figure 9 · FlashPro Express with Loaded Job Project (JTAG example)

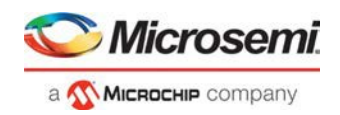

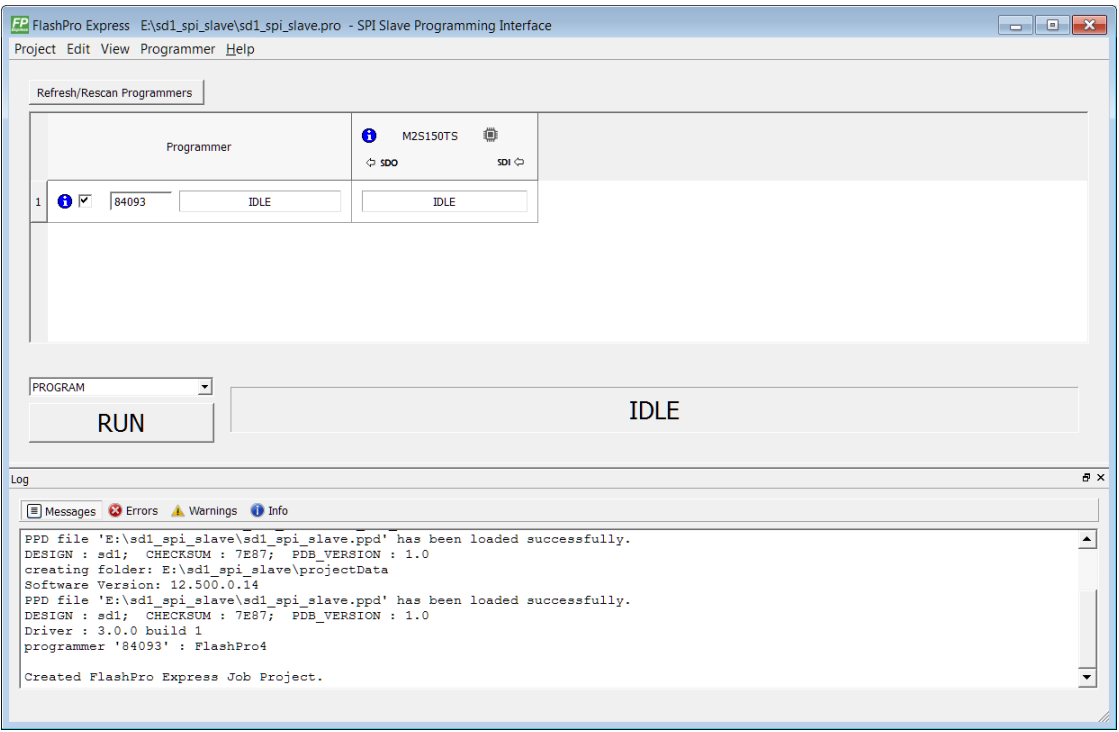

Figure 10 · FlashPro Express with Loaded Job Project (SPI Slave example – SmartFusion2/IGLOO2 only)

See the Export Programming Job topic for information on how to generate a Programming Job file.

- 3. Click the **Refresh/Rescan** button if your programmer is not listed. Hover your mouse over the **Info** icon to view device info. If a device is Disabled for programming the HighZ status appears in the GUI, as shown in the figure above.
- 4. Set the Programming Action in the dropdown menu to **PROGRAM**, as shown in the figure below.

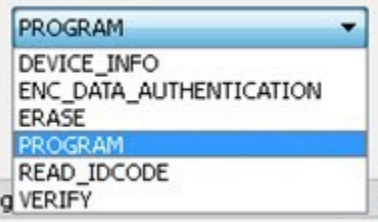

Figure 11 · Programming Action Set to PROGRAM

- 5. Click **RUN**. Detailed individual programmer and device status information appears in the Programmer List. Your programmer status (PASSED or FAILED) appears in the Programmer Status Bar, as shown in the figure below.
	- Hover over the Programmer Status Bar to display information on the programmers.
	- Hover over the FAILED status to list all programmers that failed programming.
	- Hover over the PASSED status to list all the programmers that programmed successfully.

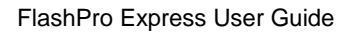

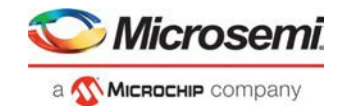

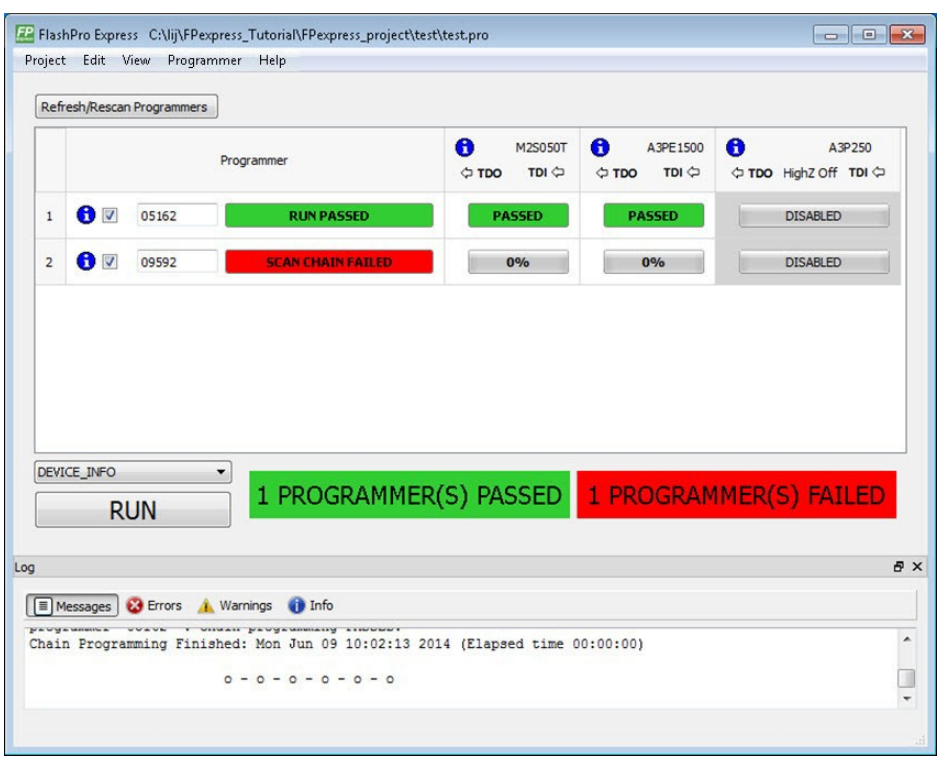

Figure 12 · Chain Programming Complete

View the **Log** for Messages, Errors, Warnings and Info generated during programming.

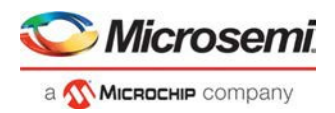

# <span id="page-16-0"></span>Programmer Settings and Operations

# <span id="page-16-1"></span>**Introduction**

The FlashPro Express software enables you to connect multiple programmers to your computer. With each programmer you select, you can connect the programmer, perform a self-test, customize, add, and remove and analyze the JTAG chain, as shown in the figure below.

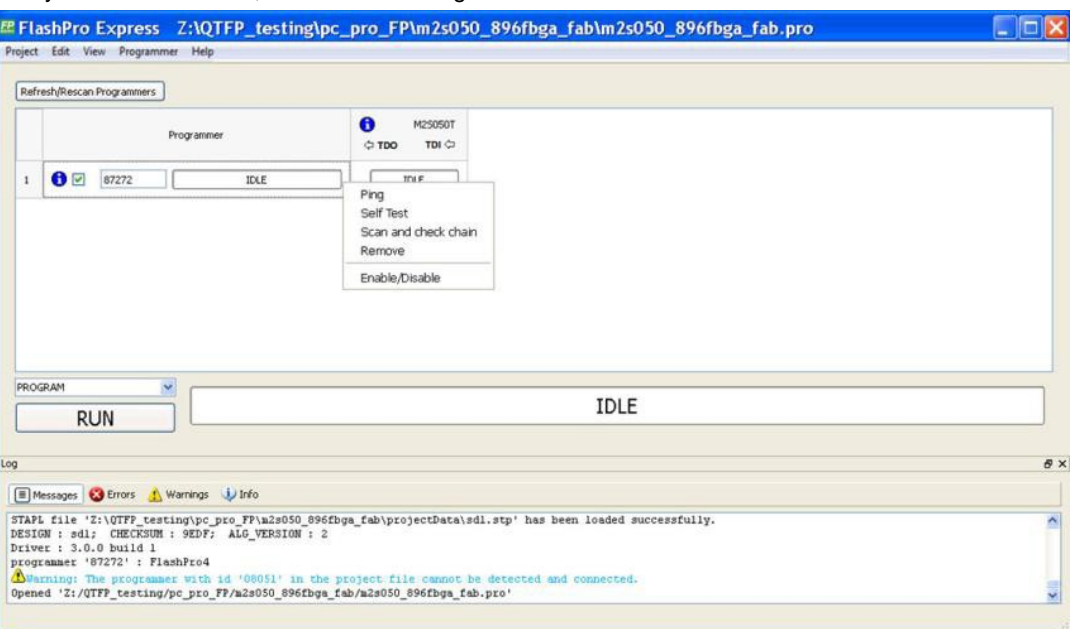

Figure 13 · FlashPro Express Right-Click Menu

# <span id="page-16-2"></span>Programmer Settings

In the Libero SoC Design Flow window, expand **Configure Hardware**, double-click **Configure Programmer**, or right-click **Configure Programmer** and choose **Programmer Settings** to view the Programmer Settings dialog.

For the JTAG interface, you can set specific voltage and force TCK frequency values for your programmer in this dialog. For the SPI Slave interface, you can set specific voltage and force SCK frequency values for your programmer. SPI Slave mode is supported by FlashPro5 for SmartFusion2 and IGLOO2 devices, and by FlashPro6 for SmartFusion2, IGLOO2, and PolarFire devices. SPI Slave mode is not supported for RTG4 devices. JTAG is the default interface.

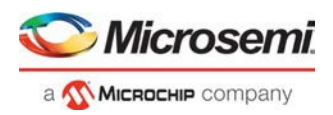

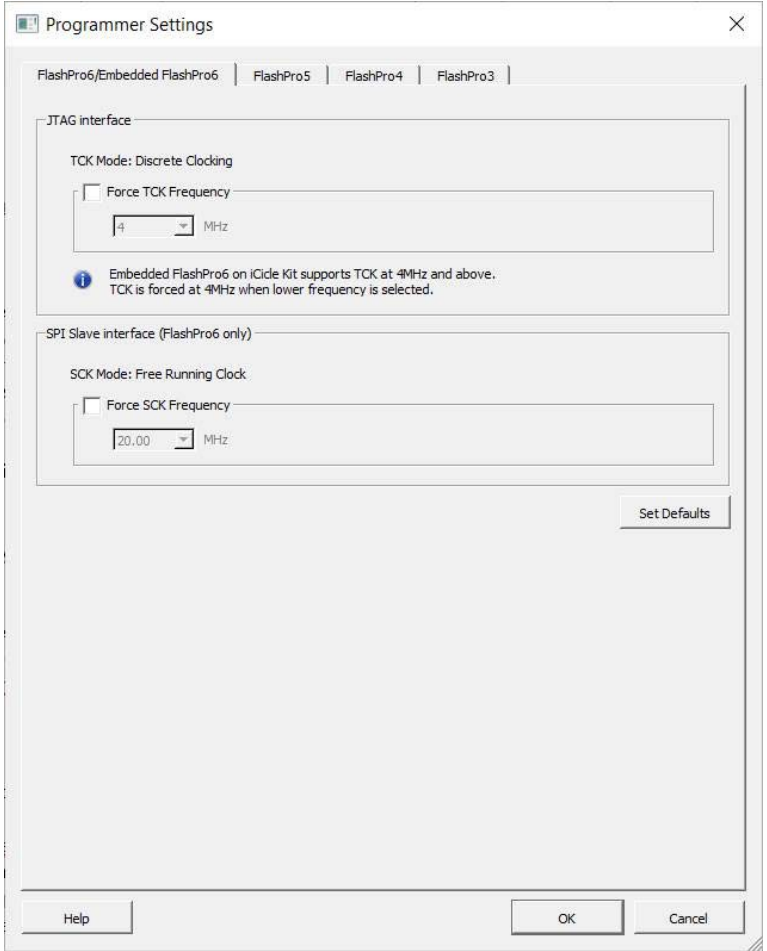

Figure 14 · Programmer Settings

The Programmer Settings dialog includes setting options for FlashPro6/5/4/3/3X. Limitation of the TCK frequency for the selected programmer:

- FlashPro6: 1, 2, 3, 4, 5, 6, 7, 8, 9, 10, 11, 12, 13, 14, 15, 16, 17, 18, 19, 20 MHz
- FlashPro5: 1, 2, 3, 4, 5, 6, 10, 15, 30 MHz
- FlashPro4: 1, 2, 3, 4, 5, 6 MHz
- FlashPro3/3X: 1, 2, 3, 4, 6 MHz

TCK frequency limits by target device:

• Refer to target device data sheet

During execution, the frequency set by the FREQUENCY statement in the PDB/STAPL file overrides the TCK frequency setting selected by you in the Programmer Settings dialog box unless you also select the Force TCK Frequency checkbox.

<span id="page-17-0"></span>Limitation of the SCK frequency for the selected programmer: 1.00, 2.00, 2.50, 3.33, 4.00, 5.00, 6.67, 8.00, 10.00, 13.33, 20.00 MHz

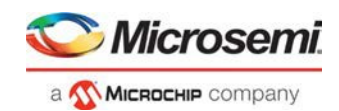

### **FlashPro5/4/3/3X Programmer Settings**

For FlashPro5/4/3/3X, if you choose the Force TCK Frequency, select the appropriate MHz frequency. For FlashPro4/3X settings, you can switch the TCK mode between Free running clock and Discrete clocking. Discrete clocking should be used when there is a JTAG non-compliant device in a chain with Microsemi devices. After you have made your selections(s), click **OK**.

### **Default Settings**

- The Force TCK Frequency option is unchecked to instruct the FlashPro5/4/3/3X to use the TCK frequency specified by the Frequency statement in the PDB/STAPL file(s).
- FlashPro5/4/3/3X default TCK mode setting is Free runningclock.

### <span id="page-18-0"></span>**TCK Setting (Force TCK Frequency)**

If **Force TCK Frequency** is checked (in the **Programmer Setting**), the selected TCK value is set for the programmer and the Frequency statement in the PDB/STAPL file is ignored.

### <span id="page-18-1"></span>**Default TCK frequency**

When the IPD/STAPL file or Chain does not exist, the default TCK frequency is set to 4MHz. When more than one Microsemi flash device is targeted in the chain, the FlashPro Express software passes through all of the files and searches for the "freq" keyword and the "MAX\_FREQ" **Note** field. The FlashPro Express software uses the lesser value of all the TCK frequency settings and the "MAX\_FREQ" **Note** field values.

## <span id="page-18-2"></span>Ping Programmers

Right-click a programmer and choose Ping.

Note: You can click the Refresh/Rescan for Programmers button to quickly ping new programmers.

## <span id="page-18-3"></span>Performing a Self-Test

Right-click the programmer you want to self-test and choose Self Test.

- Note: You must connect the programmer to the self-test board that comes with your programmer before performing a self-test.
- Note: Self-test is not supported with FlashPro5/4 programmers. These programmers are rigorously tested at the factory during production.

# <span id="page-18-4"></span>Scanning and Checking a Chain

The scan chain operation scans and analyzes the JTAG chain connected to programmer(s) you have selected and checks that chain scanned matches the chain configured in FlashPro Express.

### *To scan a chain:*

Right-click the programmer you want to scan and choose **Scan and check chain**.

# <span id="page-18-5"></span>Enabling and Disabling Programmers

After loading a job project, you can enable/disable or remove a programmer and can also ping, self-test, run scan and check chain on any of the connected programmers. These actions are available in the shortcut menu (rightclick) for each of the programmers listed in the programmer column.

**Click the checkbox** next to a programmer in the Programmer column to enable or disable it. The programmer is enabled when there is a tick mark in the checkbox and disabled when the checkbox is empty.

## <span id="page-18-6"></span>Renaming a Programmer

Enter the new programmer name in the **Programmer** window to rename the programmer. By default, the programmer name is the same as the programmer ID.

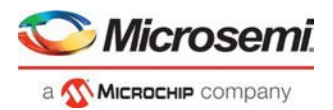

## <span id="page-19-0"></span>Removing a Programmer

Right-click the programmer and choose **Remove**.

# <span id="page-19-1"></span>Selecting and Running an Action

FlashPro Express supports the following programming actions:

- DEVICE\_INFO
- ENC\_DATA\_AUTHENTICATION This action is only visible if every device in the chain contains encrypted bitstream files. Selecting this action causes each bitstream file to be checked for authentication.
- ERASE
- PROGRAM
- READ\_IDCODE
- **VERIFY**

#### *To select a programming action:*

Select an action from the Programming Action dropdown menu in FlashPro Express, as shown in the figure below.

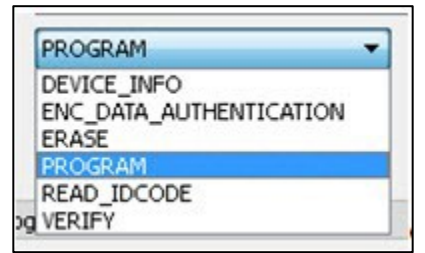

Figure 15 · FlashPro Express Programming Actions

### *To run the selected programming action:*

Click on the **RUN** button below the Programming Action drop-down menu.

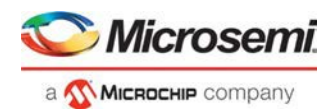

# <span id="page-20-0"></span>Chain Programming

# <span id="page-20-1"></span>Chain Order

Chain Programming enables you to program several devices at one time. The order of devices in the chain imported from Job Project must match the physical chain to be programmed.

The TDO for the first device connects to the programmer, and the last device's TDI connects to the programmer. The devices in the chain go in order from a device's TDI into the next device's TDO, as shown in the figure below.

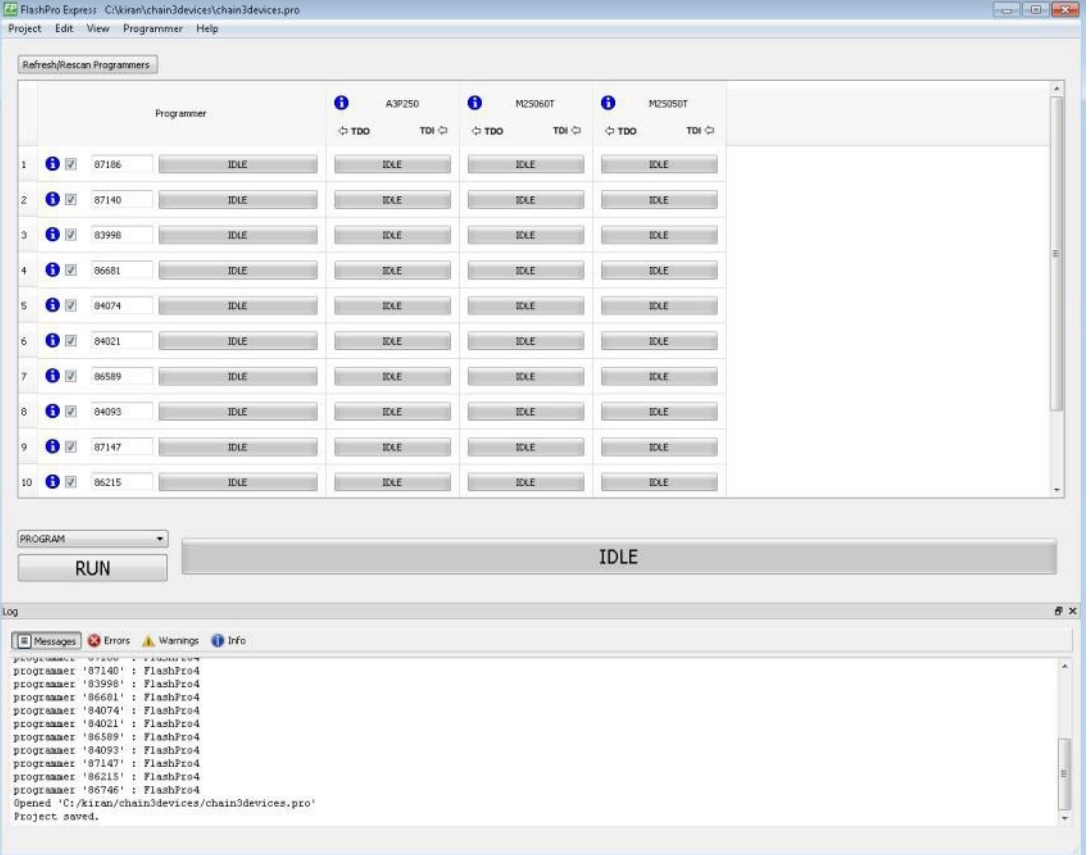

Figure 16 · Chain Order

# <span id="page-20-2"></span>Multiple Device Chain Programming

The FlashPro Express software enables direct chain programming without generating a chain STAPL file. Each device will be programmed in sequential order starting from device 1 to device N. See example below. For more information about chain order, see the Chain Order help topic.

TDI > Device N > Device N-1 >… > Device 2 > Device 1 > TDO

### <span id="page-20-3"></span>**Device Programming Compatibility**

PolarFire, SmartFusion2, IGLOO2, and RTG4 devices can be programmed in the same chain.

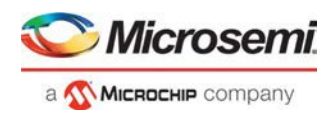

### <span id="page-21-0"></span>**Programmer Support**

FlashPro5/4/3/3X supports PolarFire, SmartFusion2, IGLOO2, and RTG4 devices. The Vpump on FlashPro5/4/3/3X is designed to support the programming of only one device. Make sure that Vpump, Vcc, and Vjtag are provided on board for chain programming. Connect the Vpump to the header as the Flashpro Express software will attempt to check for all external supplies, including Vpump, to ensure successful programming. There is no limitation to the chain length; however, ensure that the JTAG signal integrity and the timing are preserved.

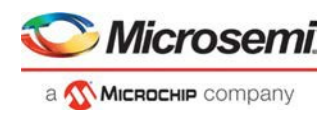

# <span id="page-22-0"></span>FlashPro Express Modes

Starting with Libero SoC v12.5, FlashPro Express supports two modes: operator mode and developer mode. Operator mode is a current flow that provides production programming. It is the default mode.

Developer mode allows to update jobs before running programming. It allows to enable/disable chain devices; load design and SPI Flash Programming files and select different programming actions for each chain devices and SPI-Flash. Like operator mode, developer mode also allows you to run selected actions for all devices. Developer mode also allows you to run actions selected for each device.

The Operator or Developer mode can be selected through the Preference dialog (Project > Preferences). The preference is saved per user per machine on Windows and per user on Linux. The mode preference remains the same until the user changes it.

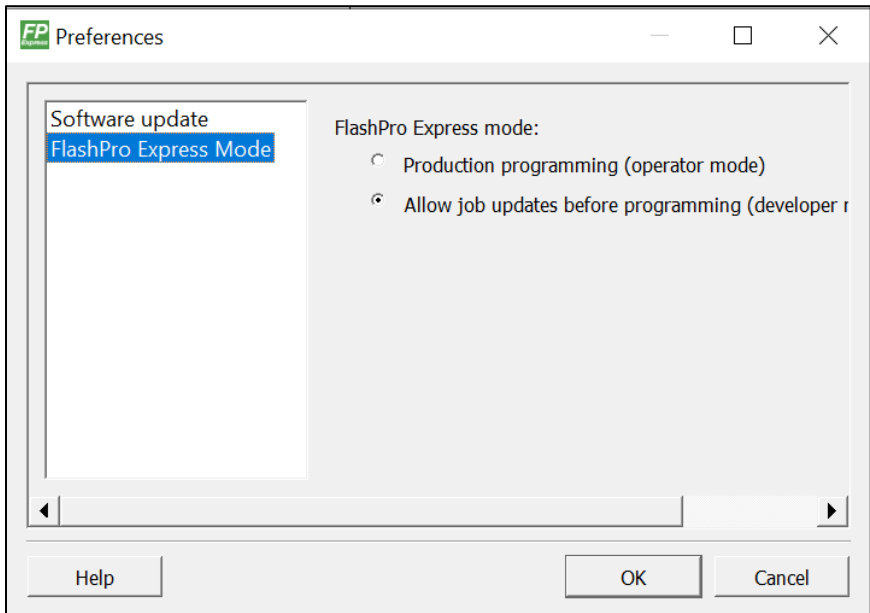

Figure 17 · FlashPro Express Mode Preference Dialog (Windows)

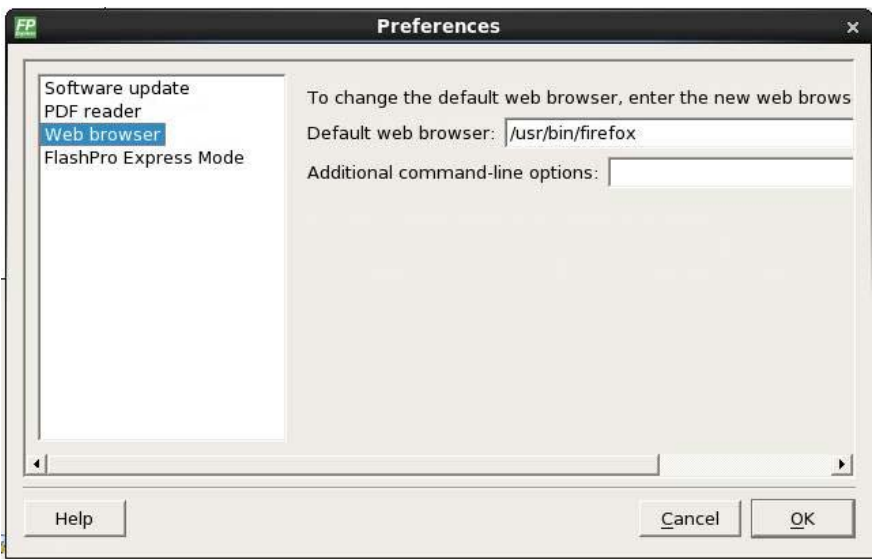

Figure 18 · FlashPro Express Mode Preference Dialog (Linux)

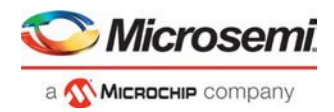

The FlashPro Express mode can be switched before opening a job. And, if there is a job opened, the user will be prompted to confirm closing of the job to save the mode preference, when the user clicks the "OK" button.

After a job is opened in developer mode, each device displays:

- a) An info  $\left( \bullet \right)$  icon with device specific data.
- b) Design icon ( $\blacksquare$ ). the per-device selected action is displayed next to the icon, if "Run selected action for all devices" option is unselected
- c) SPI Flash icon (**II**) if SPI Flash programming is available for the device. the per-device selected SPI Flash action is displayed next to the icon, if the "Run selected action for all devices" option is unselected
- d) Configure button ( $\rightarrow$ ) providing a menu of configuration options based on the device. The configure button is enabled when no programming action is running.

#### Developer mode features:

### 1. Device configure options

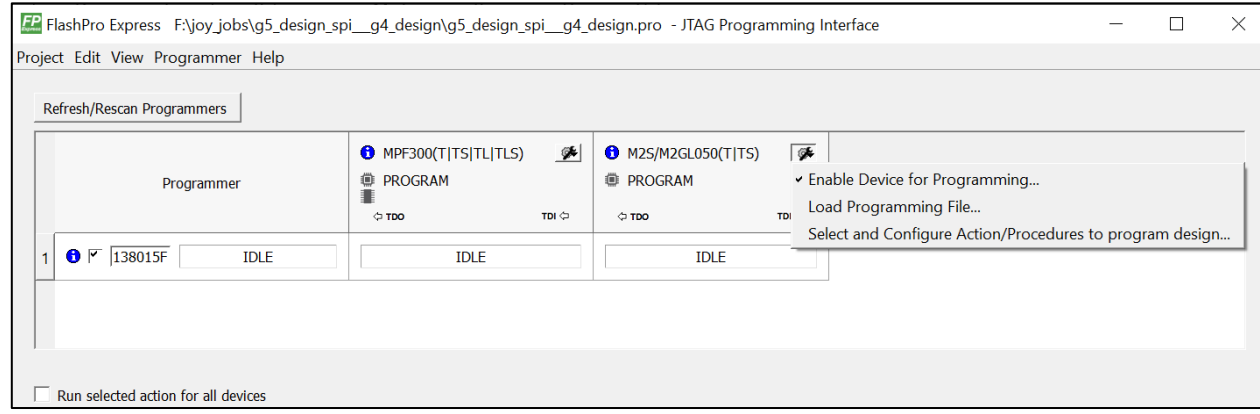

#### Figure 19 · Device Options to Program Design

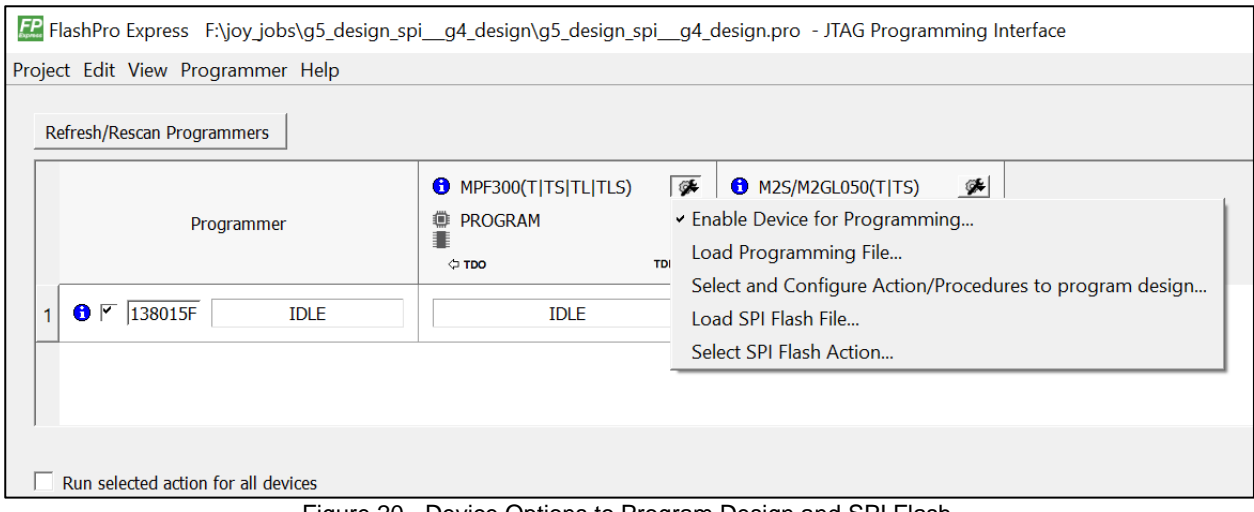

Figure 20 · Device Options to Program Design and SPI Flash

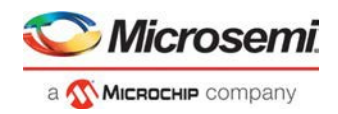

### 1.1 Enable/Disable device for programming

The option allows the device to be enabled or disabled (put in "bypass").

The user must load the programming file when enabling a device that is currently in "bypass", with no programming file associated with the device or SPI-Flash. As a result, the device header info tooltip is updated with selected programming action, if enabled, or "bypass", if disabled.

#### Notes:

- The job cannot be saved if there is all devices are disabled or if any of enabled devices does not have loaded programming file.
- If all the devices are disabled an actions combo box and a "run" button are disabled.
- 1.2 Load Programming File

The option is available for the enabled devices to load a different programming file for the target device. FlashPro Express requires all programming files to be in the local job folder. When loading a programming file from outside the job folder the file will be copied to the job folder first and then loaded for the selected device. The user must confirm copying the programming file to the job folder and overwriting the existing file.

1.3 Select a programming action and configure actions and procedures per device

The option allows the selection of the programming action and configuration of the actions' procedures. The option is available for an enabled device that has programming file loaded, and when the "Run selected action for all devices" option is unselected.

#### 1.4 Load SPI Flash file

This option allows the user to load a different SPI Flash programming file.

#### 1.5 Select SPI Flash Action

The option allows the selection of the programming action for the SPI Flash. The option is available for the enabled device that has SPI Flash Programming File loaded, and when the "Run selected action for all devices" option is unselected.

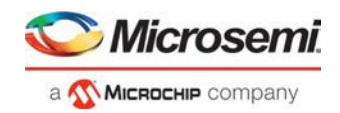

2. Program device selected actions

In developer mode, when the "Run selected action for all devices" checkbox is selected, FlashPro Express runs selected action from the dropdown list below the checkbox for all enabled devices – similar to the Operator mode.

F. FlashPro Express F:\joy\_jobs\g5\_design\_spi\_g4\_design\g5\_design\_spi\_g4\_design.pro - JTAG Programming Interface Project Edit View Programmer Help Refresh/Rescan Programmers  $\Theta$  MPF300(T|TS|TL|TLS) 瞬 **6** M2S/M2GL050(T|TS) ⊗भ **PROGRAM DE PROGRAM** Programmer **PROGRAM\_SPI\_IMAGE**  $\Leftrightarrow$  TDO TDI C  $\circ$  TDO TDI ⇔  $\bullet$   $\overline{ }$  138015F **IDLE IDLE IDLE** 1  $\sqrt{\phantom{a}}$  Run selected action for all devices PROGRAM/PROGRAM\_SPI\_IMAGE  $\vert \mathbf{r} \vert$ **IDLE RUN** 

Figure 21 · Run One Action for All Chain Devices

When the Run selected action for all devices" checkbox is unselected, the actions dropdown list is disabled. And, FlashPro Express runs the programming actions for the enabled device and SPI Flash, as selected uniquely for each device.

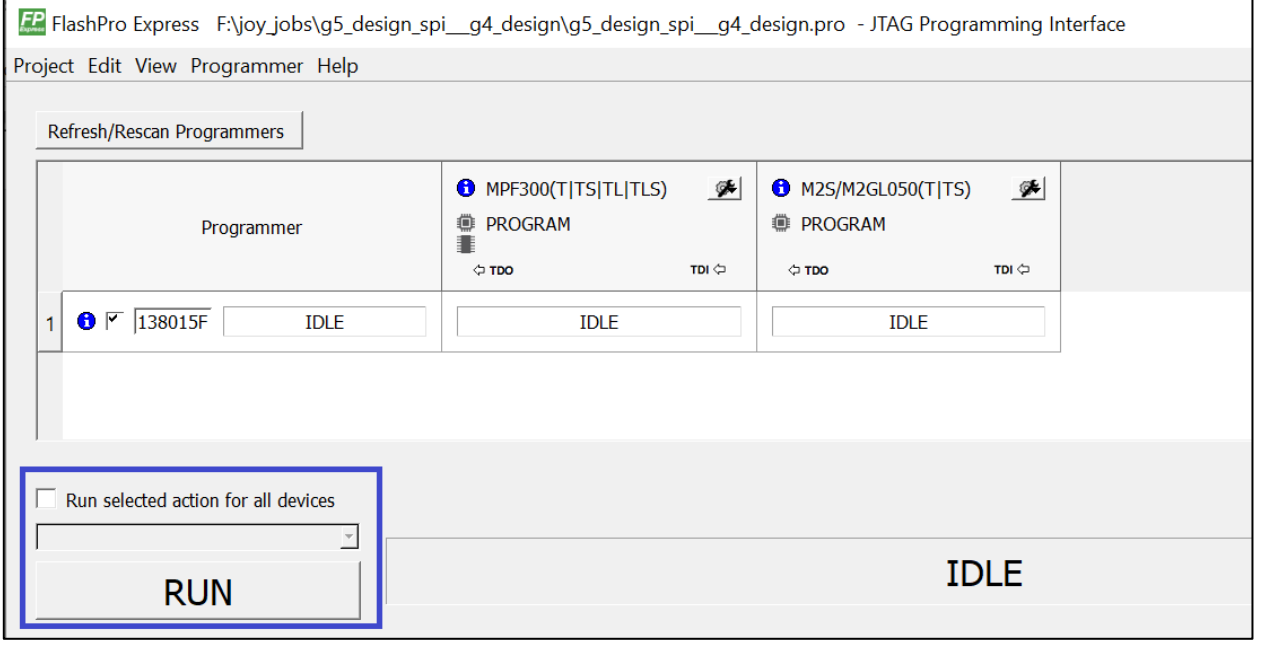

Figure 22 · Run Device Selected Actions

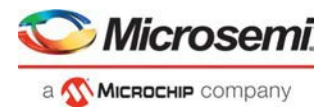

# <span id="page-26-0"></span>TCL Commands - FlashPro Express

## <span id="page-26-1"></span>About TCL Commands - FlashPro Express Tcl Command Reference

Note: For details about all Tcl commands supported by FlashPro Express, see the Tcl Command [Reference Guide \(SmartFusion2, IGLOO2, RTG4\)](https://coredocs.s3.amazonaws.com/Libero/12_3_0/Tool/libero_soc_tcl_cmd_ref_ug.pdf) and [Tcl Command Reference Guide \(PolarFire\).](https://coredocs.s3.amazonaws.com/Libero/12_3_0/Tool/pf_tcl_cmd_ref_ug.pdf)

A Tcl (Tool Command Language) file contains scripts for simple or complex tasks. You can run scripts from the Windows command line or store and run a series of Tcl commands in a \*.tcl batch file.

Note: Tcl commands are case sensitive. However, their arguments are not.

## <span id="page-26-2"></span>Running Tcl Scripts from within FlashPro Express

Instead of running scripts from the command line, you can use FlashPro Express's Execute Script dialog box to run a script.

#### *To execute a Tcl script file within FlashPro Express:*

1. From the **File** menu, choose **Execute Script** to display the **Run Script** dialogbox.

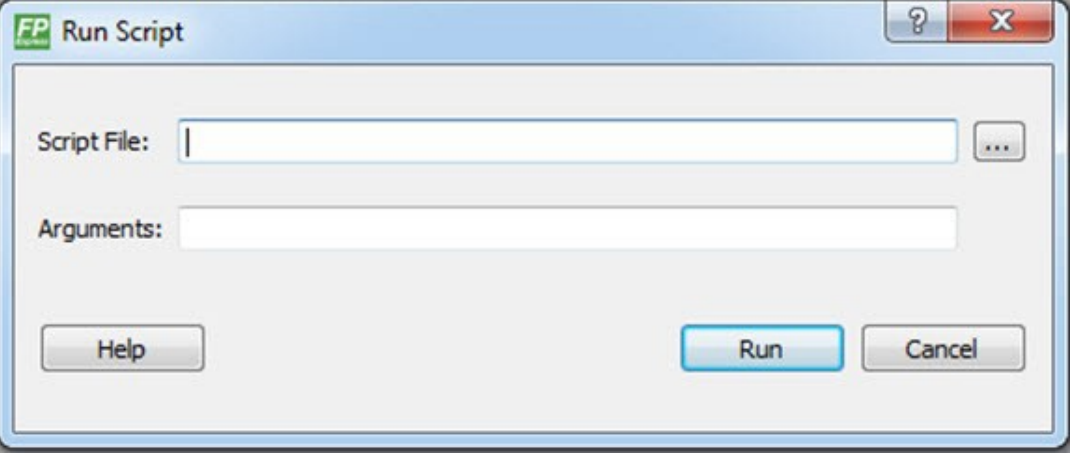

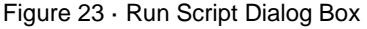

- 2. Click the **Browse** button to display the **Open** dialog box, in which you can navigate to the folder containing the script file to open. When you click **Open**, FlashPro Express enters the full path and script filename into the Run Script dialog box for you.
- 3. In the Arguments box, enter the arguments to pass to your Tcl script. Separate each argument by a space character. For information about accessing arguments passed to a Tcl script, see Running Tcl Scripts From the Command Line.
- 4. Click **Run**.

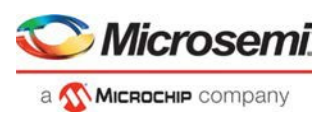

# <span id="page-27-0"></span>Running Tcl Scripts from the Command Line

You can run Tcl scripts from your Windows or Linux command line.

#### *To execute a Tcl script file in the FlashPro Express software from a shell command line:*

1. At the prompt, type the path to the Microsemi software followed by the word "SCRIPT" and a colon, and then the name of the script file as follows:

<location of Microsemi software>/bin/FPExpress.exe SCRIPT:<filename>

The example below executes in batch mode the script *foo.tcl*:

<location of Microsemi software>/bin/FPExpress.exe script:foo.tcl

The example below executes in batch mode the script foo.tcl and exports the log in the file *foo.txt*:

<location of Microsemi software>/bin/FPExpress.exe script:foo.tcl logfile:foo.txt

The example below executes in batch mode the script *foo.tcl*, creates a console where the log is displayed briefly, and exports the log in the file *foo.txt*:

<location of Microsemi software>/bin/FPExpress.exe script:foo.tcl console\_mode:brief logfile:foo.txt

If you leave console\_mode unspecified or set it to 'hide' FlashPro Express executes without a console window. If you want to leave the console window open you can run the script with the console\_mode parameter set to 'show', as in the following example:

<location of Microsemi software>/bin/FPExpress.exe script:foo.tcl console\_mode:show logfile:foo.txt

2. If you want to pass arguments to the Tcl script from the command line, then use the "SCRIPT\_ARGS" variable as follows:

<location of Microsemi software>/bin/FPExpress.exe SCRIPT:<filename>SCRIPT\_ARGS:"param1 param2 param3"

Arguments passed to a Tcl script can be accessed through the Tcl variables *argc* and *argv*. The example below demonstrates how a Tcl script accesses these arguments:

```
puts "Script name: $argv0"
puts "Number of arguments: $argc" 
set i 0
foreach arg $argv { 
   puts "Arg $i : $arg" 
   incr i 
}
```
Note: Script names can contain spaces if the script name is protected with double quotes: FPExpress script:"FPExpress tcl/foo 1.tcl"

# <span id="page-27-1"></span>Exporting Tcl Scripts from within FlashPro Express

#### *To export a set of Tcl commands from the FlashPro Express history:*

- 1. From the **File** menu, choose **Export Script File**.
- 2. Enter the filename and click **Save**. The Export Script Options dialog appears (as shown in the figure below).

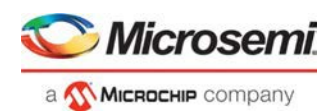

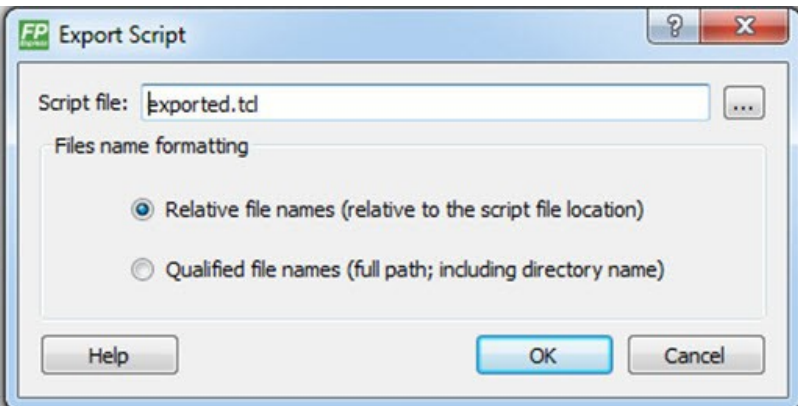

Figure 24 · Script Export Options Dialog Box

- 3. Check the **Include commands from current project only** to export commands of the current project only. You can specify the filename formatting by selecting **Relative filenames** (relative to the current directory) or **Qualified filenames** (absolute path, including the directory name).
- 4. Click **OK**.

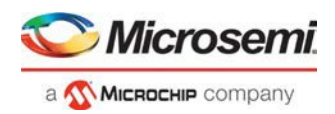

# <span id="page-29-0"></span>Troubleshooting

# <span id="page-29-1"></span>Exit Codes (PolarFire)

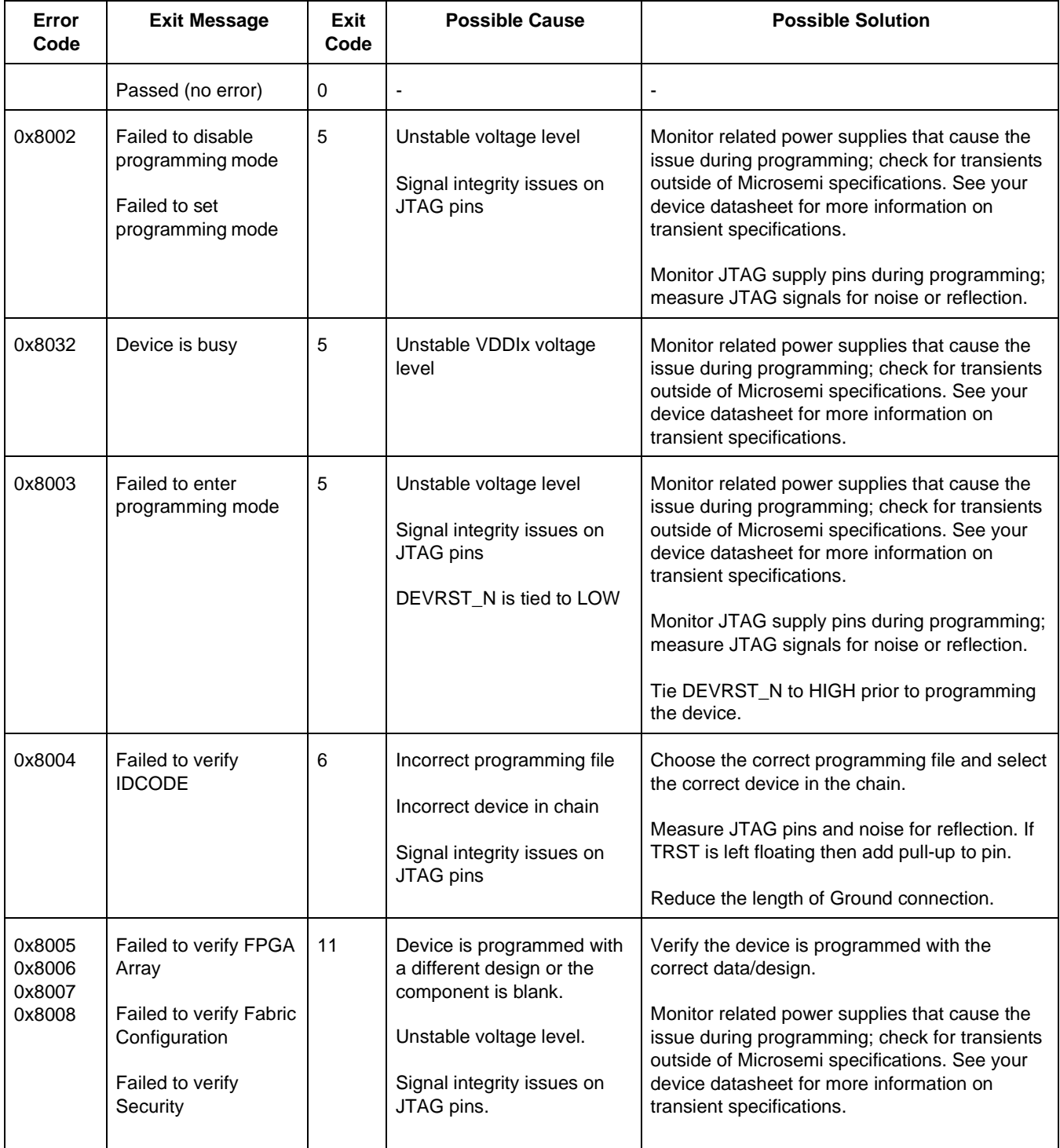

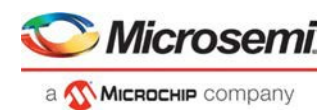

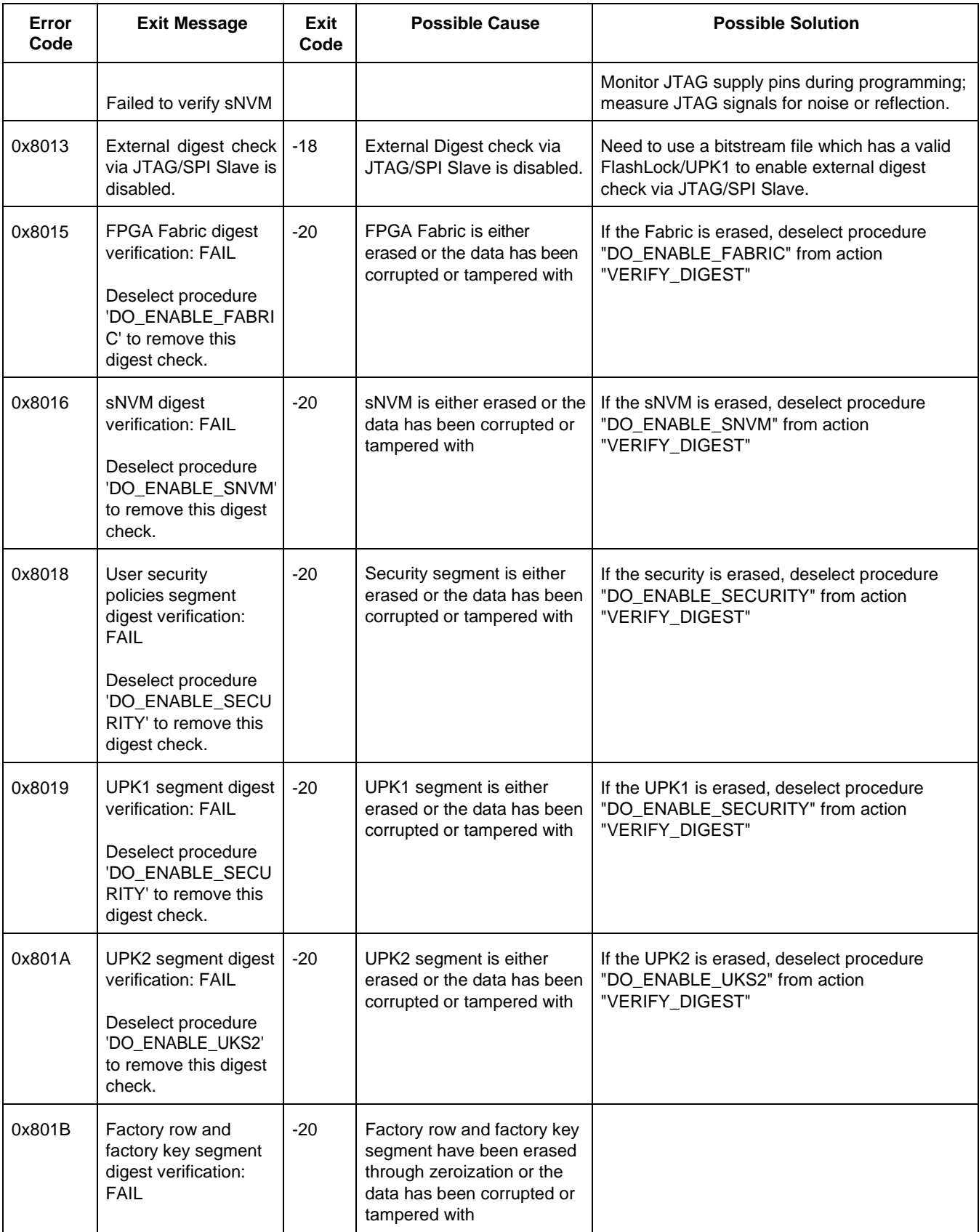

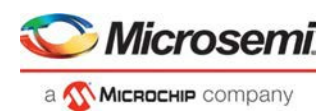

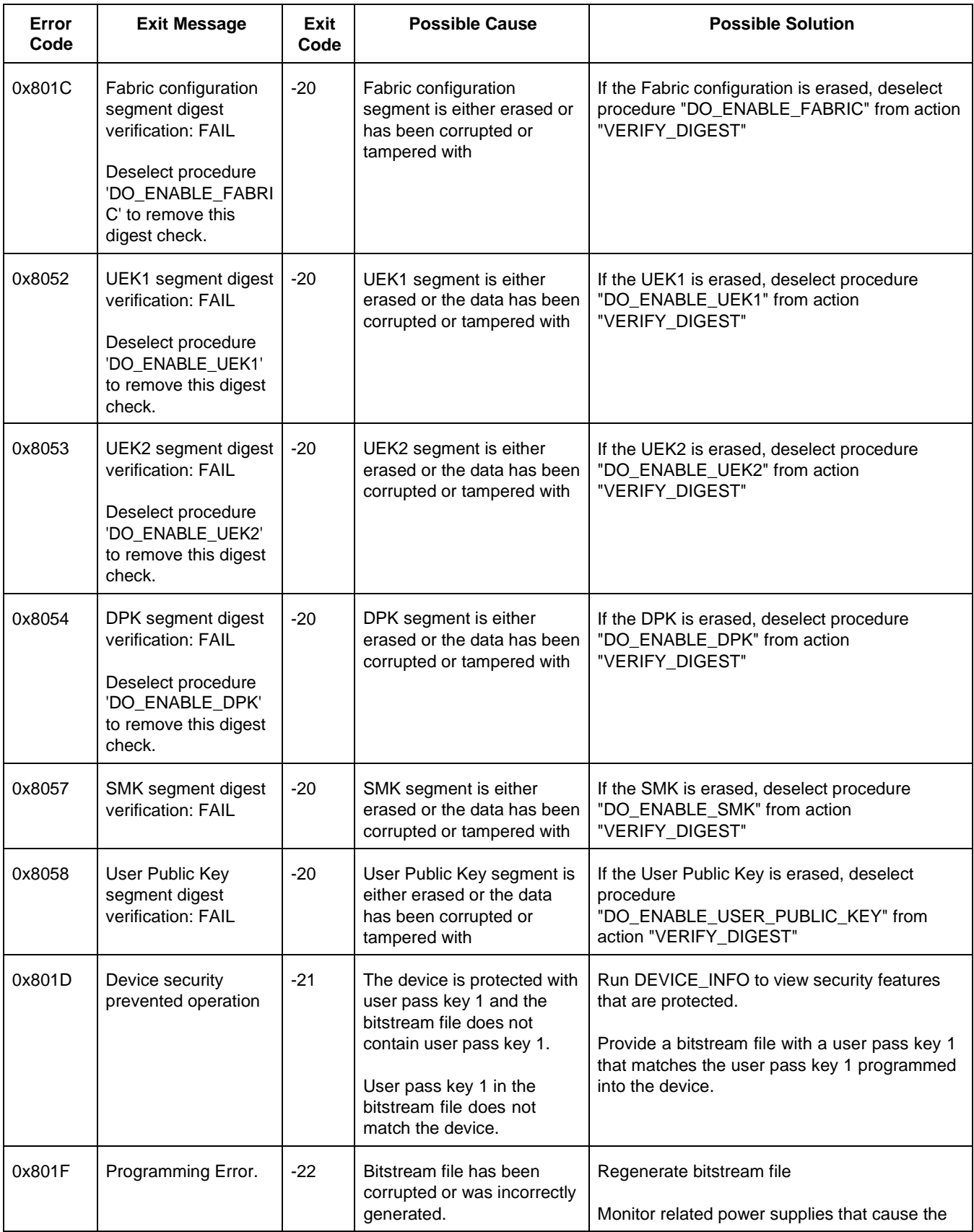

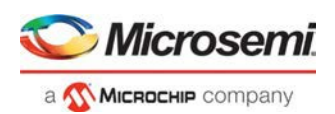

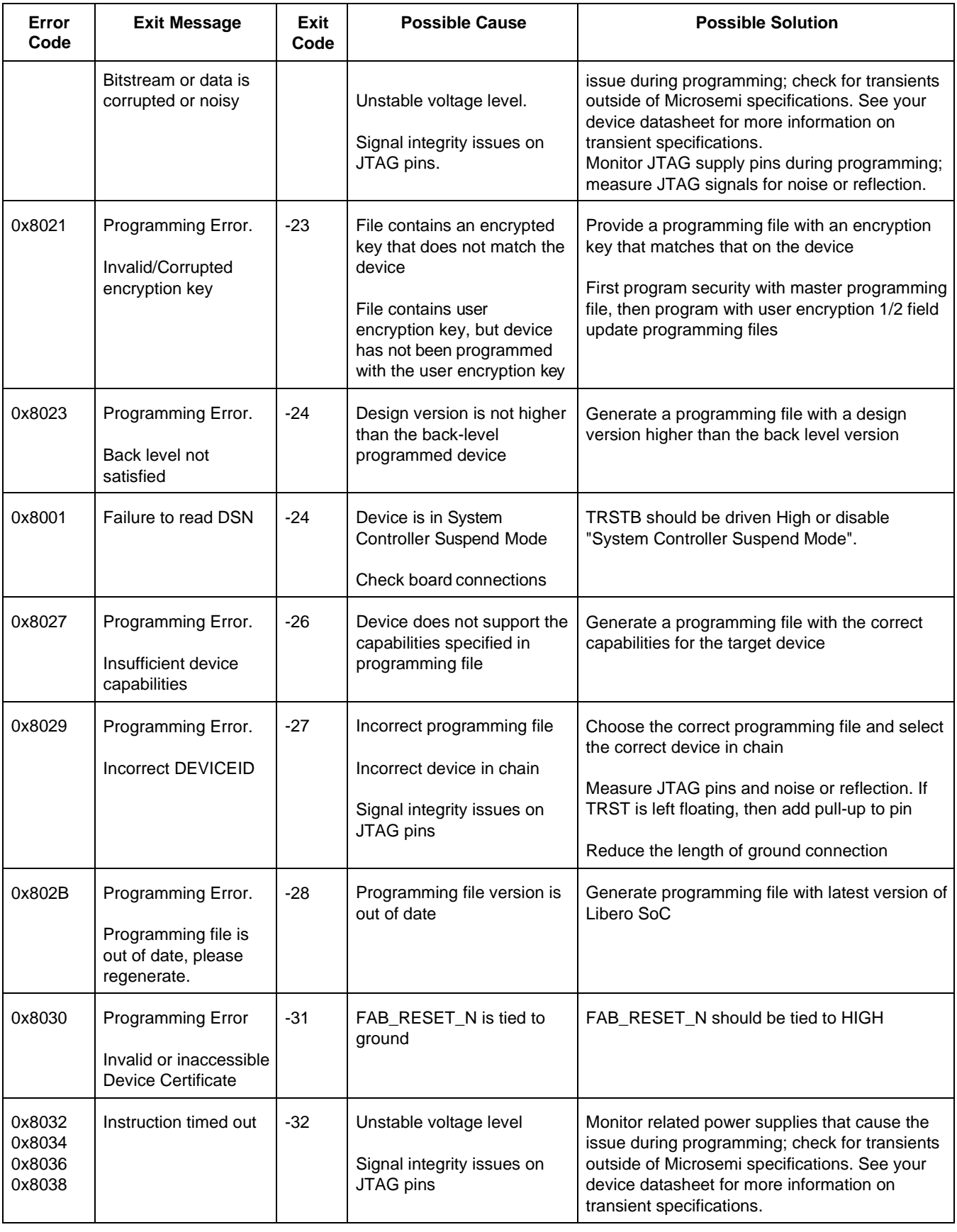

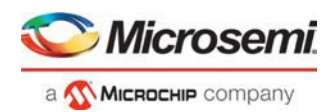

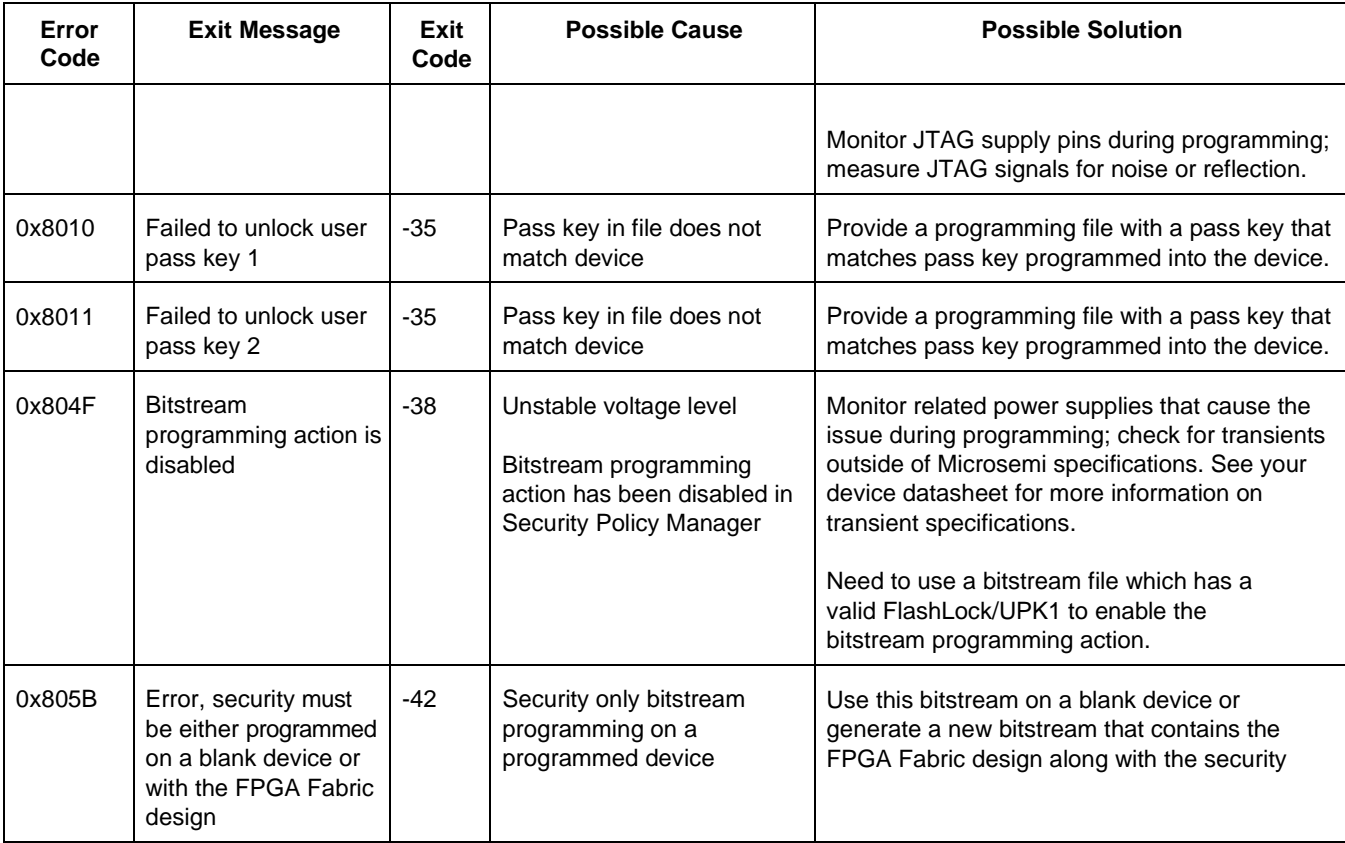

# <span id="page-33-0"></span>Exit Codes (RTG4)

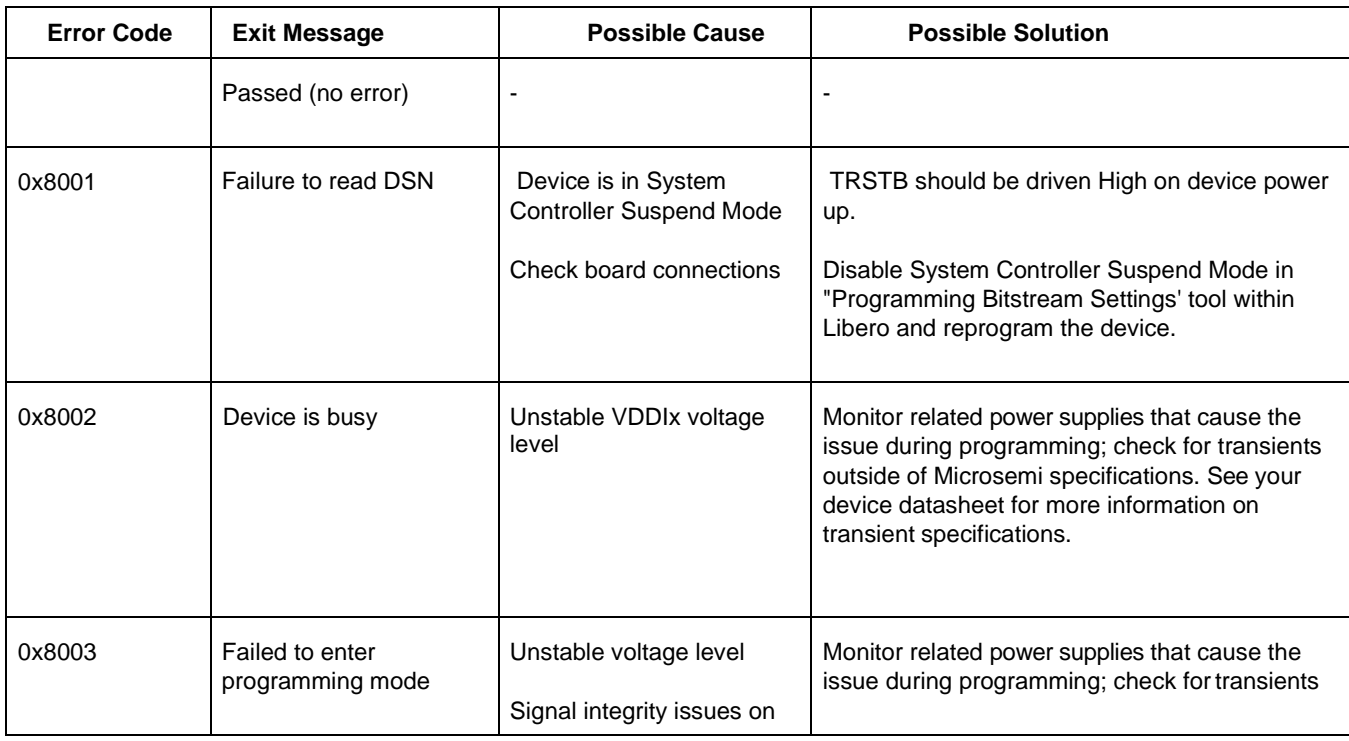

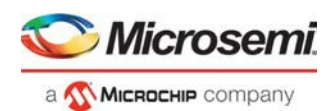

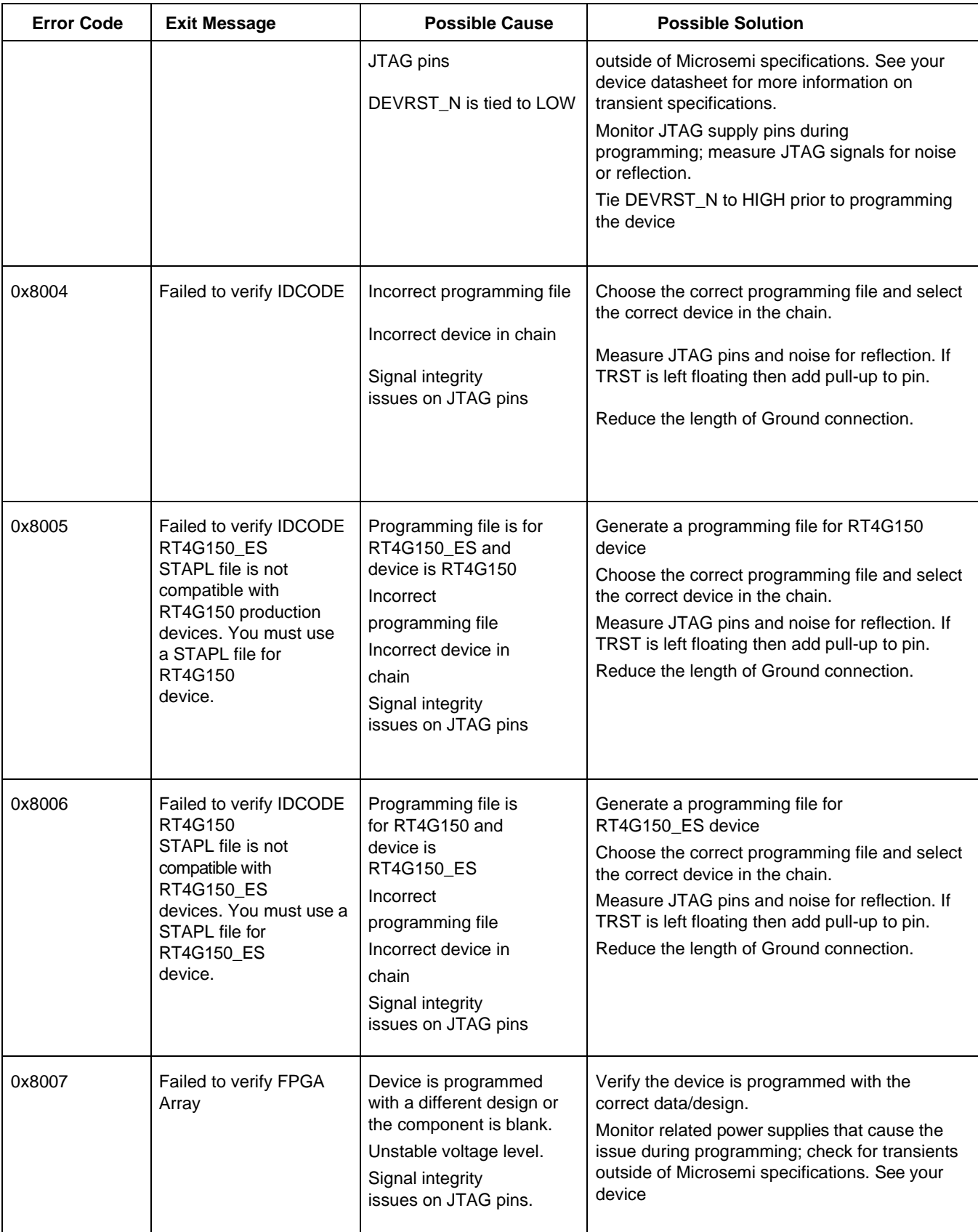

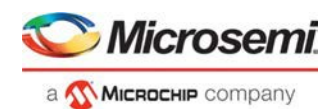

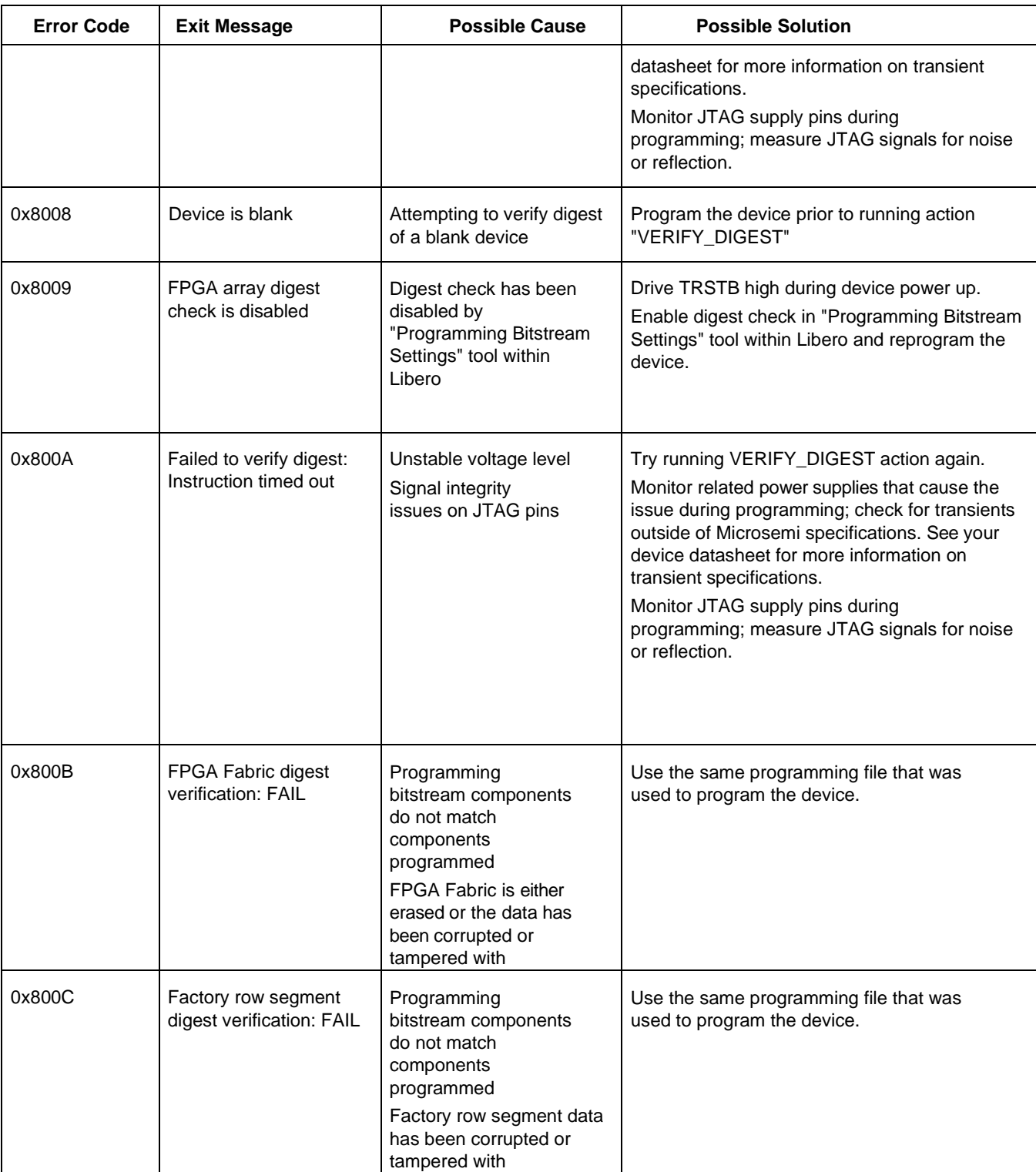

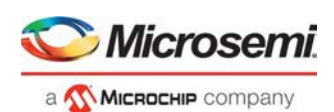

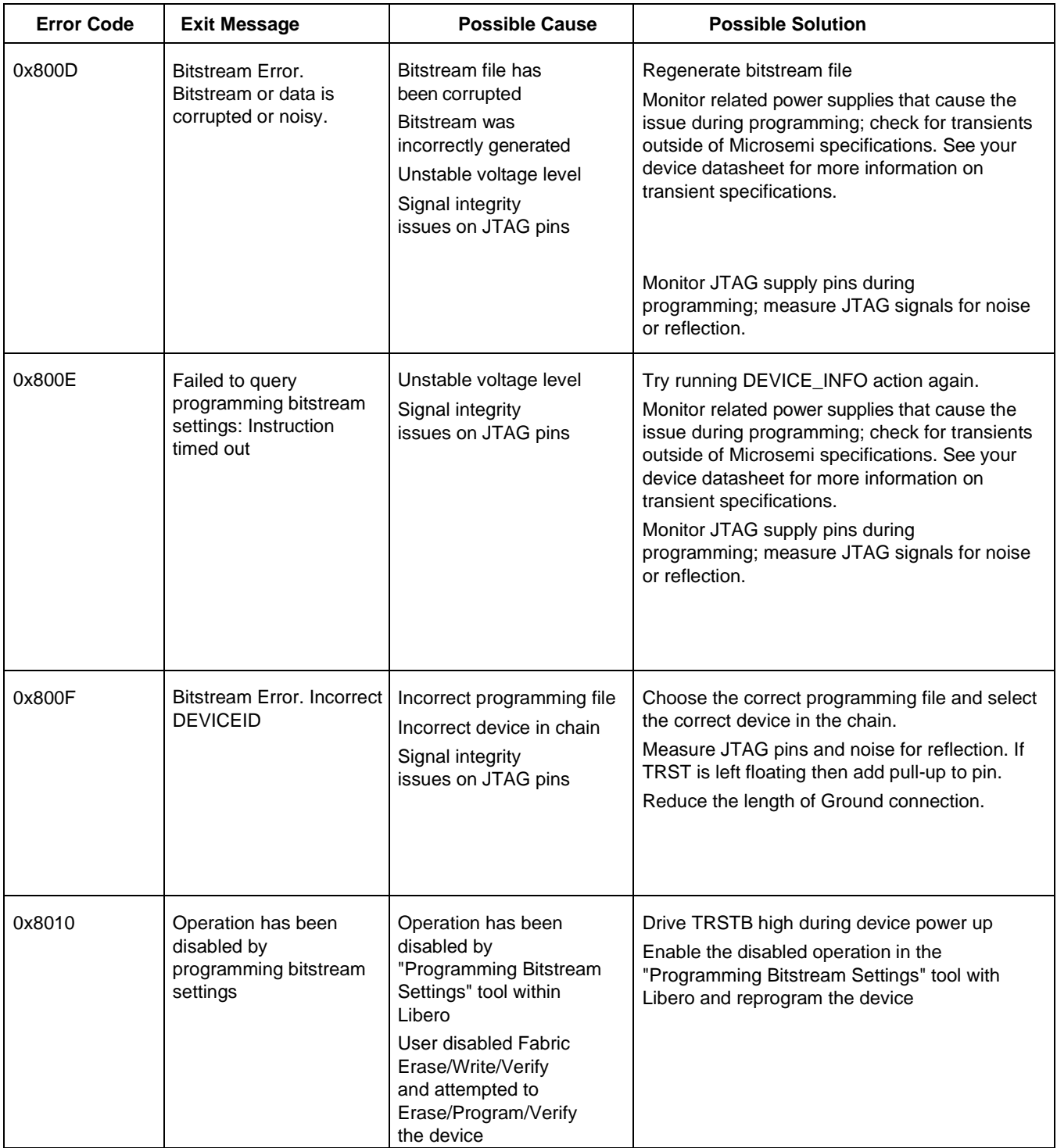

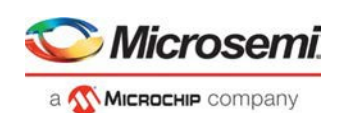

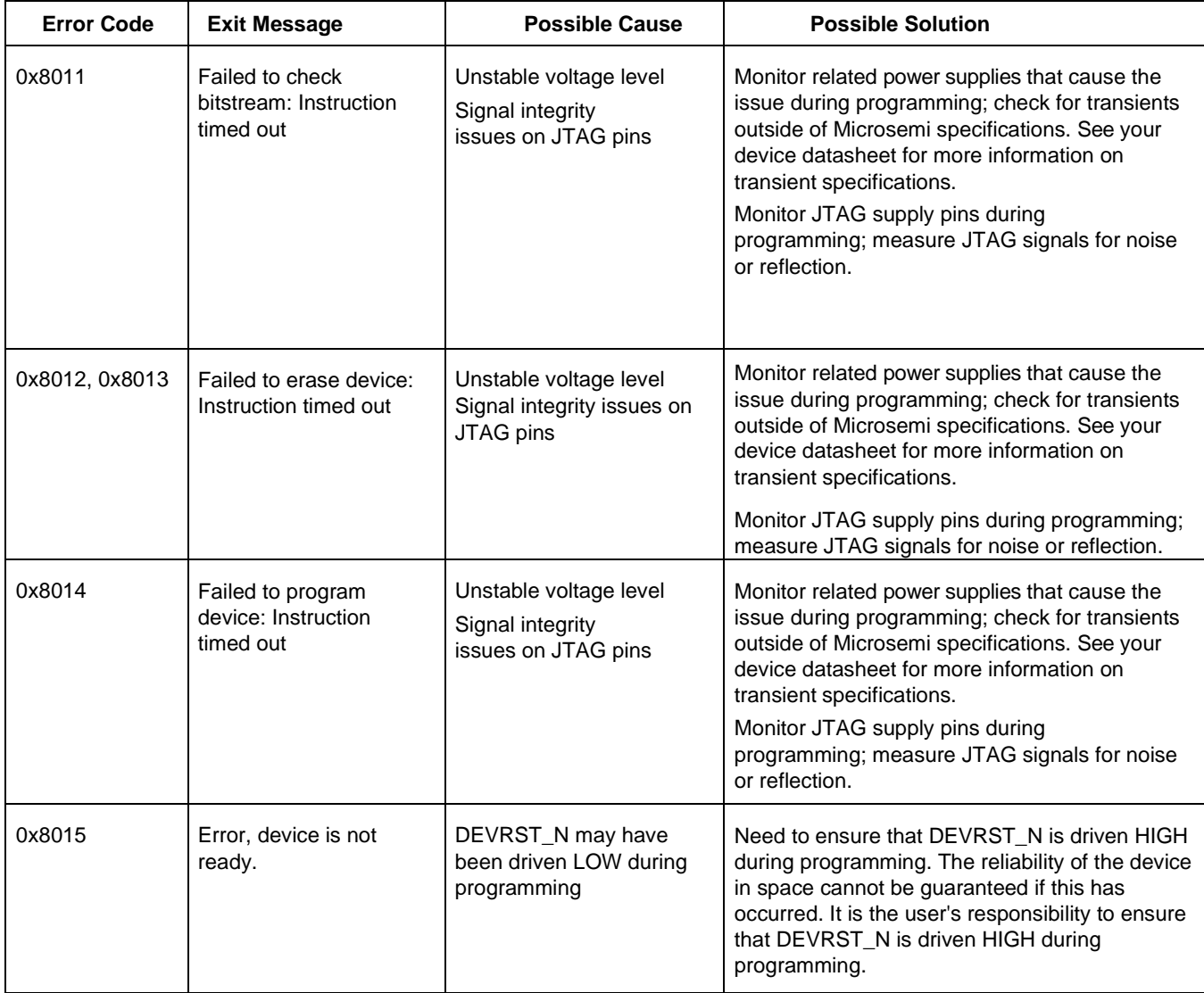

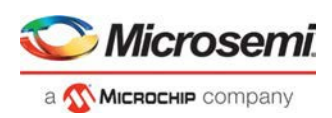

# <span id="page-38-0"></span>Exit Codes (SmartFusion2 and IGLOO2)

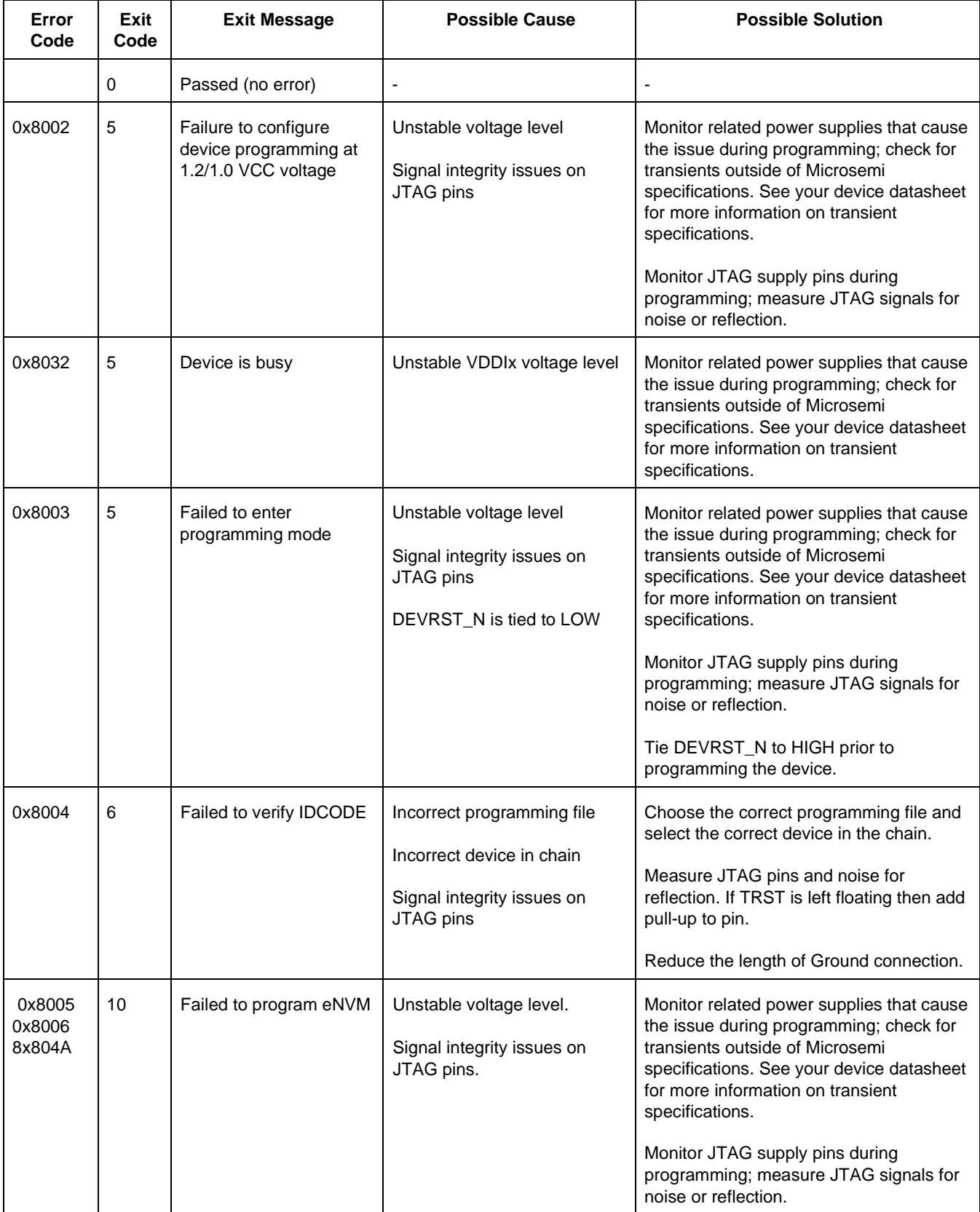

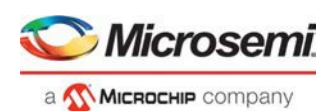

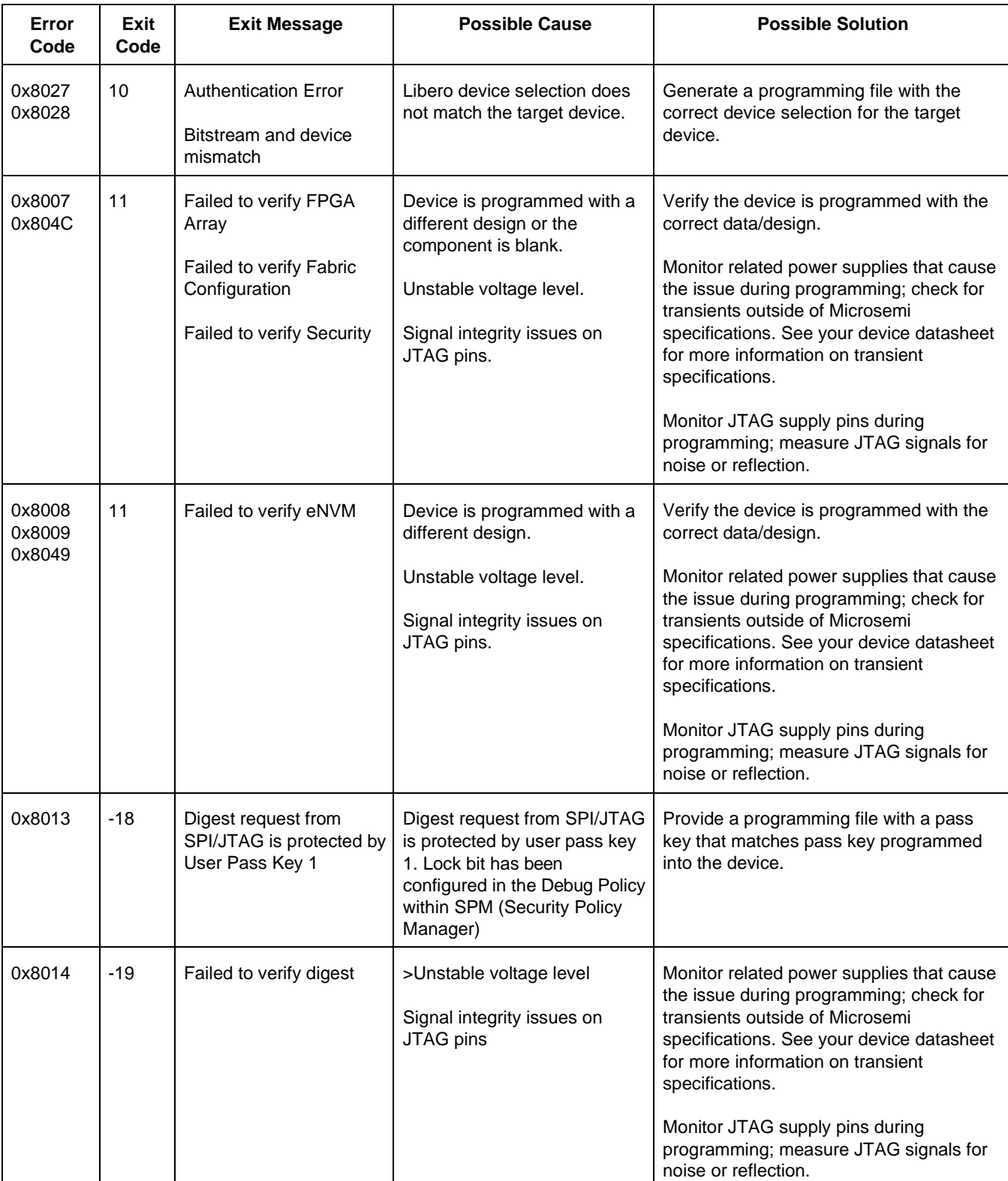

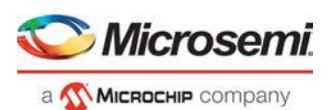

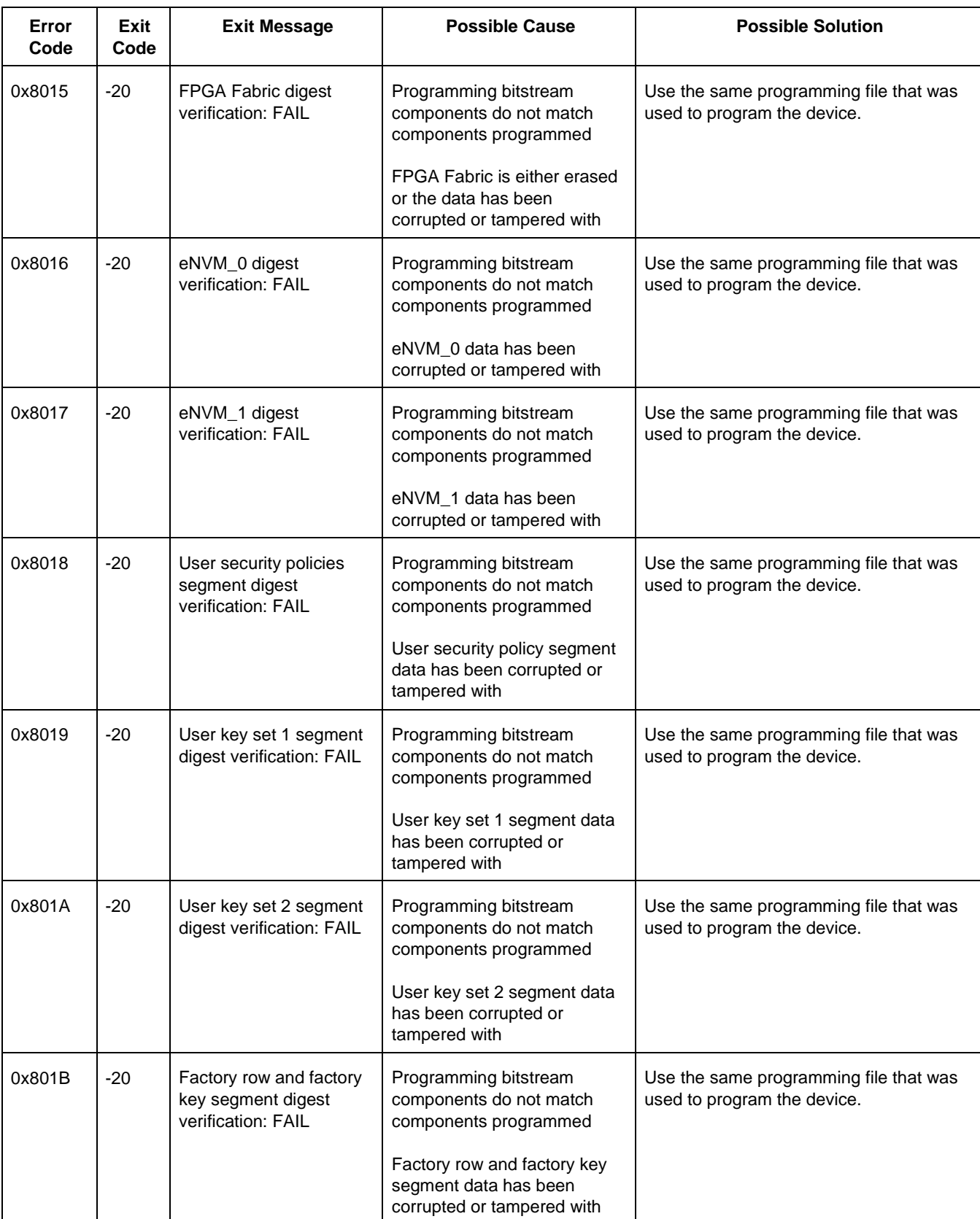

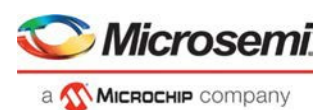

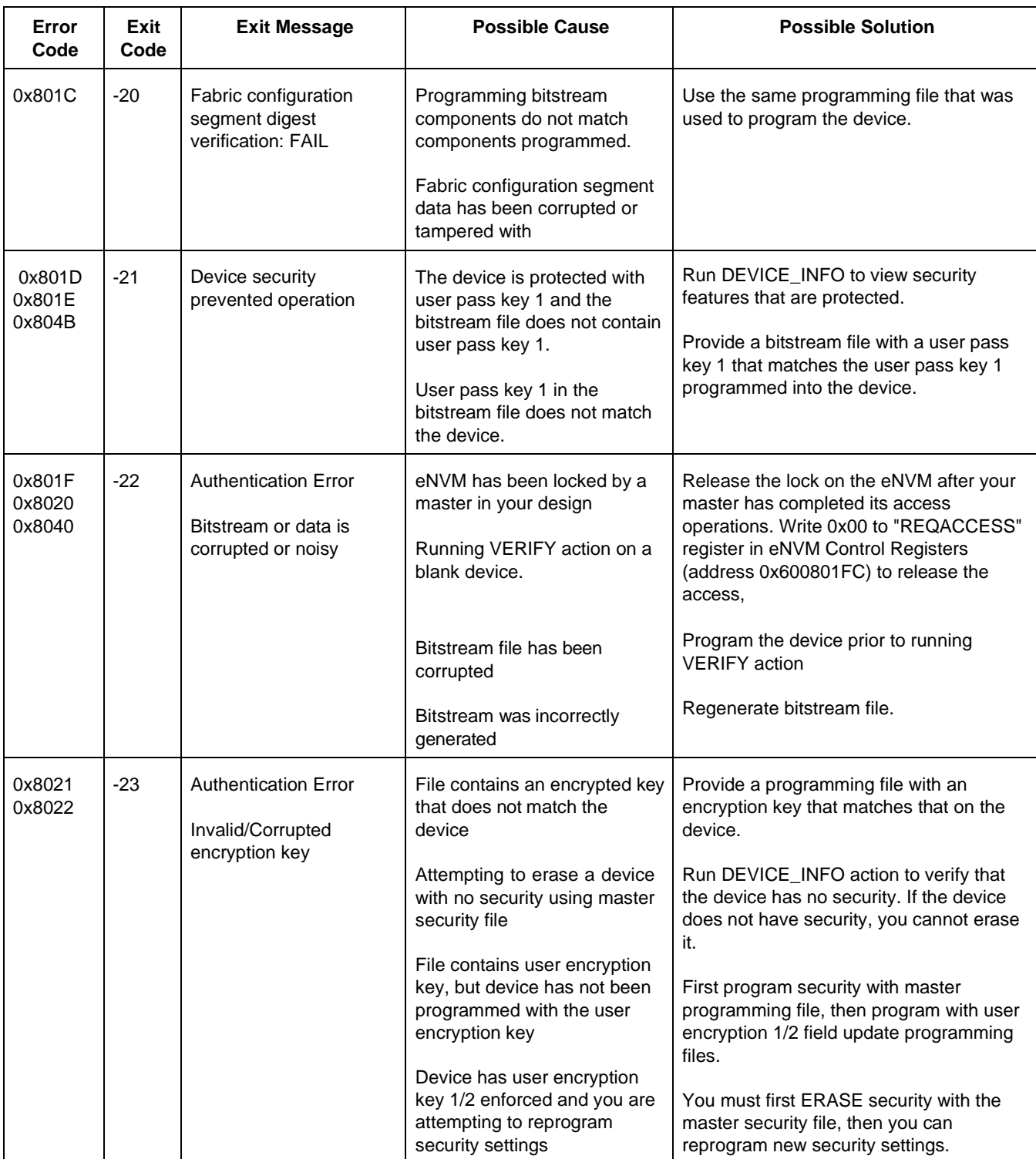

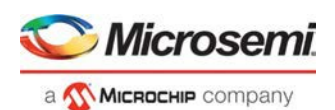

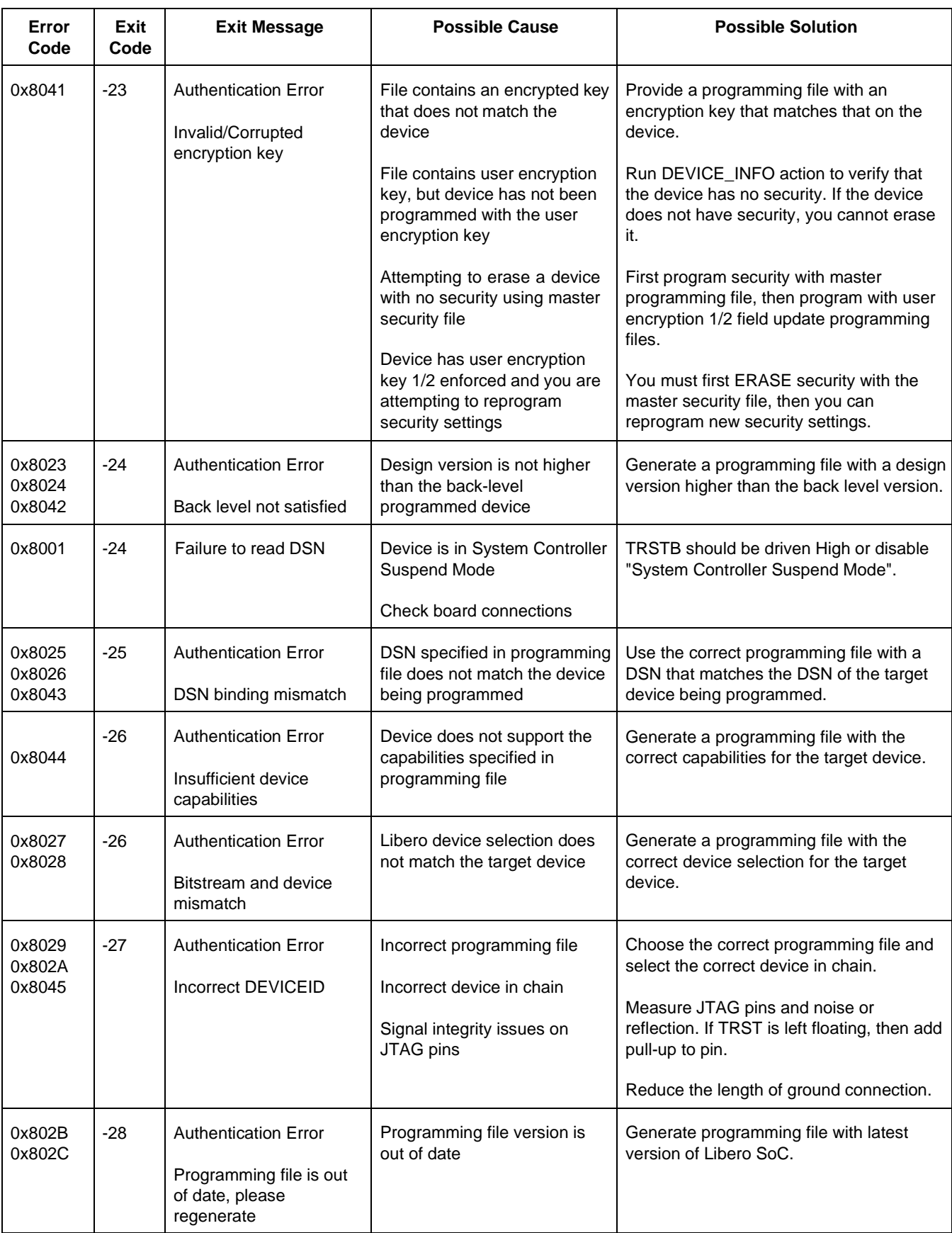

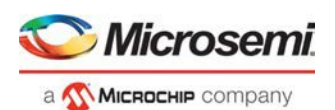

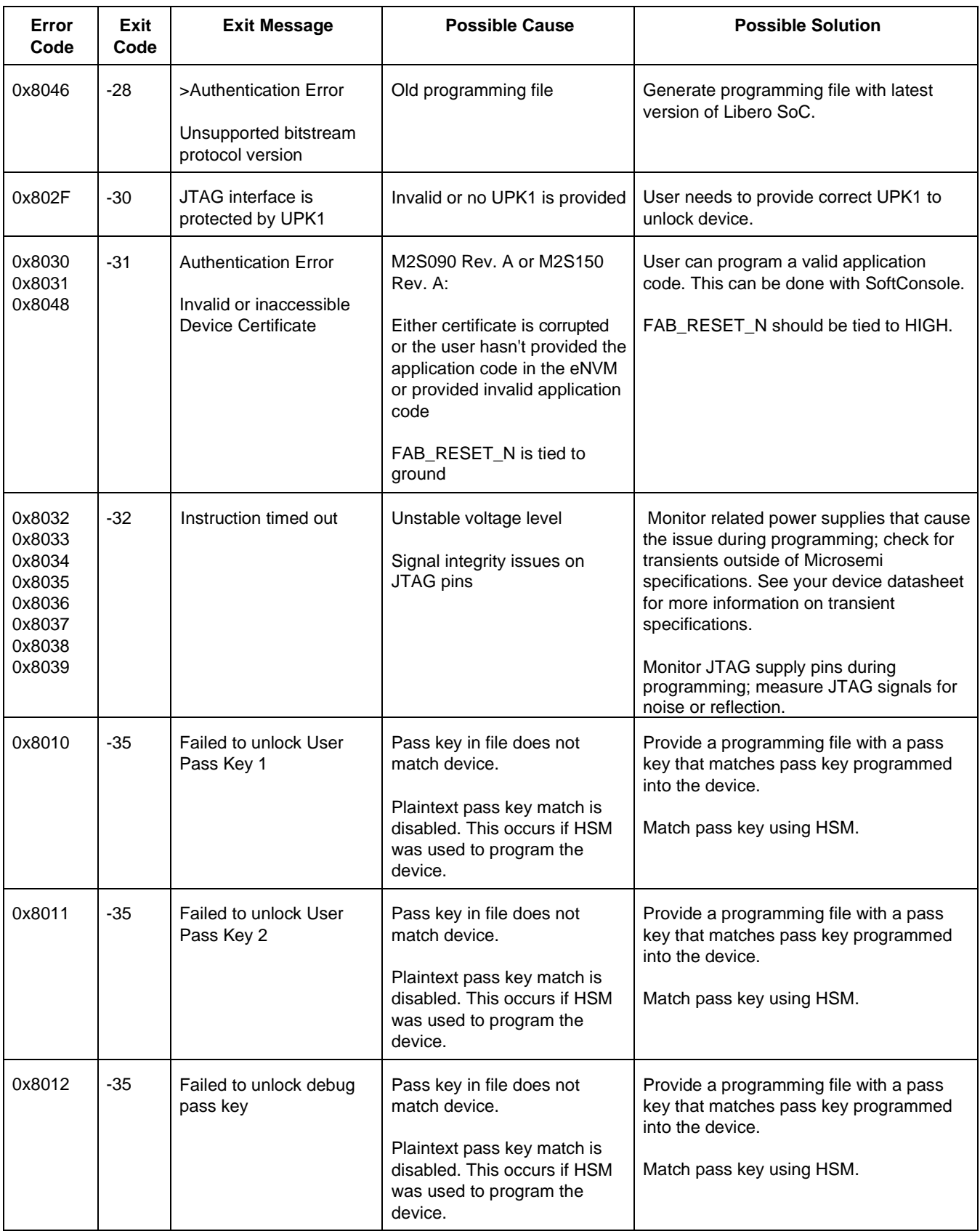

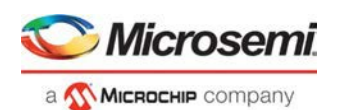

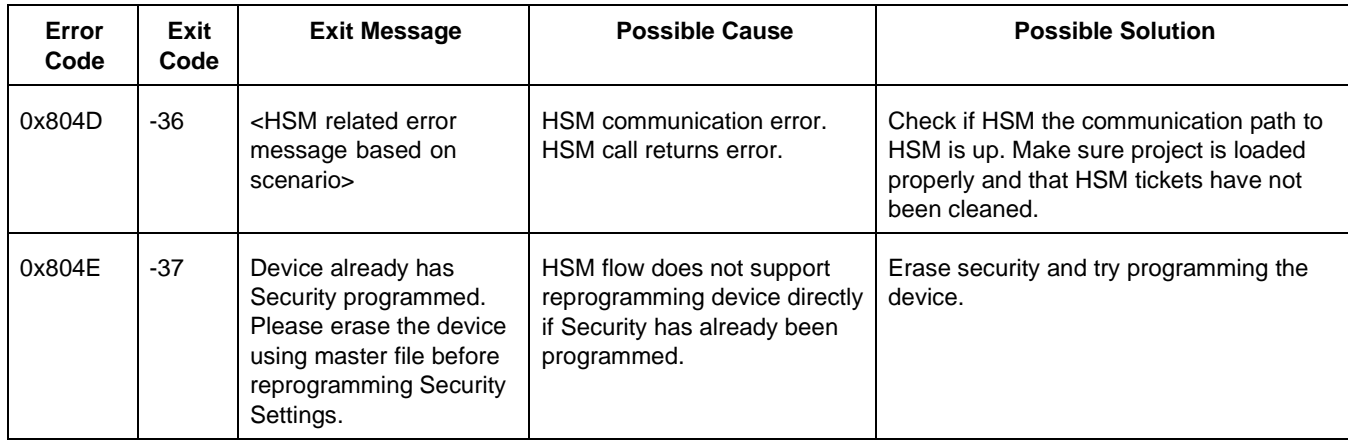

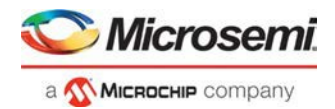

# <span id="page-45-0"></span>**SmartDebug**

Microsemi's SmartDebug tool complements design simulation by allowing verification and troubleshooting at the hardware level.

For detailed information about SmartDebug for SmartFusion2, IGLOO2, and RTG4, refer to the **SmartDebug User** [Guide \(](https://coredocs.s3.amazonaws.com/Libero/12_3_0/Tool/smartdebug_ug.pdf)SmartFusion2, IGLOO2, RTG4).

For detailed information about SmartDebug for PolarFire, refer to the **SmartDebug User Guide (PolarFire)**.

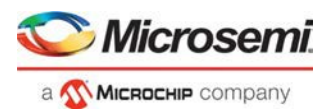

# <span id="page-46-0"></span>Electrical Parameters

# <span id="page-46-1"></span>DC Characteristics for FlashPro6

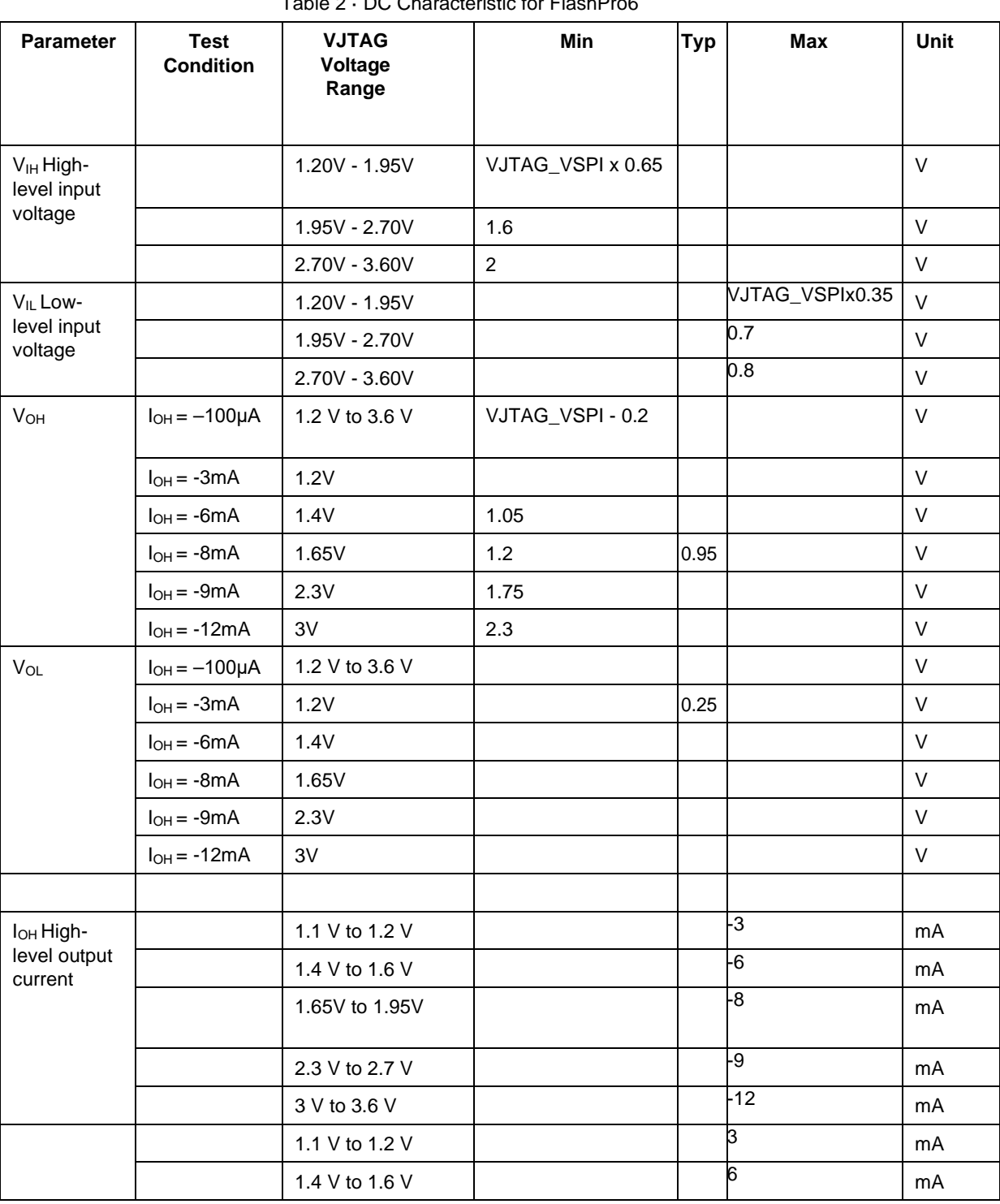

Table 2 · DC Characteristic for FlashPro6

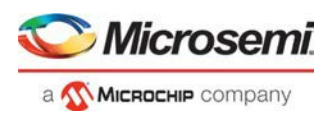

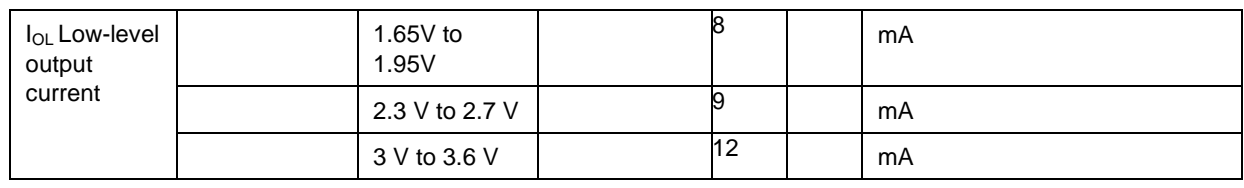

# <span id="page-47-0"></span>DC Characteristics for FlashPro5/4/3/3X

Note: The target board must provide the VCC, VCCI, VPUMP, and VJTAG during programming.

Note: The VJTAG signal is driven from the target/DUT board. The VJTAG pin is sensed by the FP4 to configure the internal input and output buffers to the same IO Voltage levels. The VJTAG pin is only an input pin to the programmer.

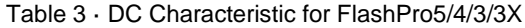

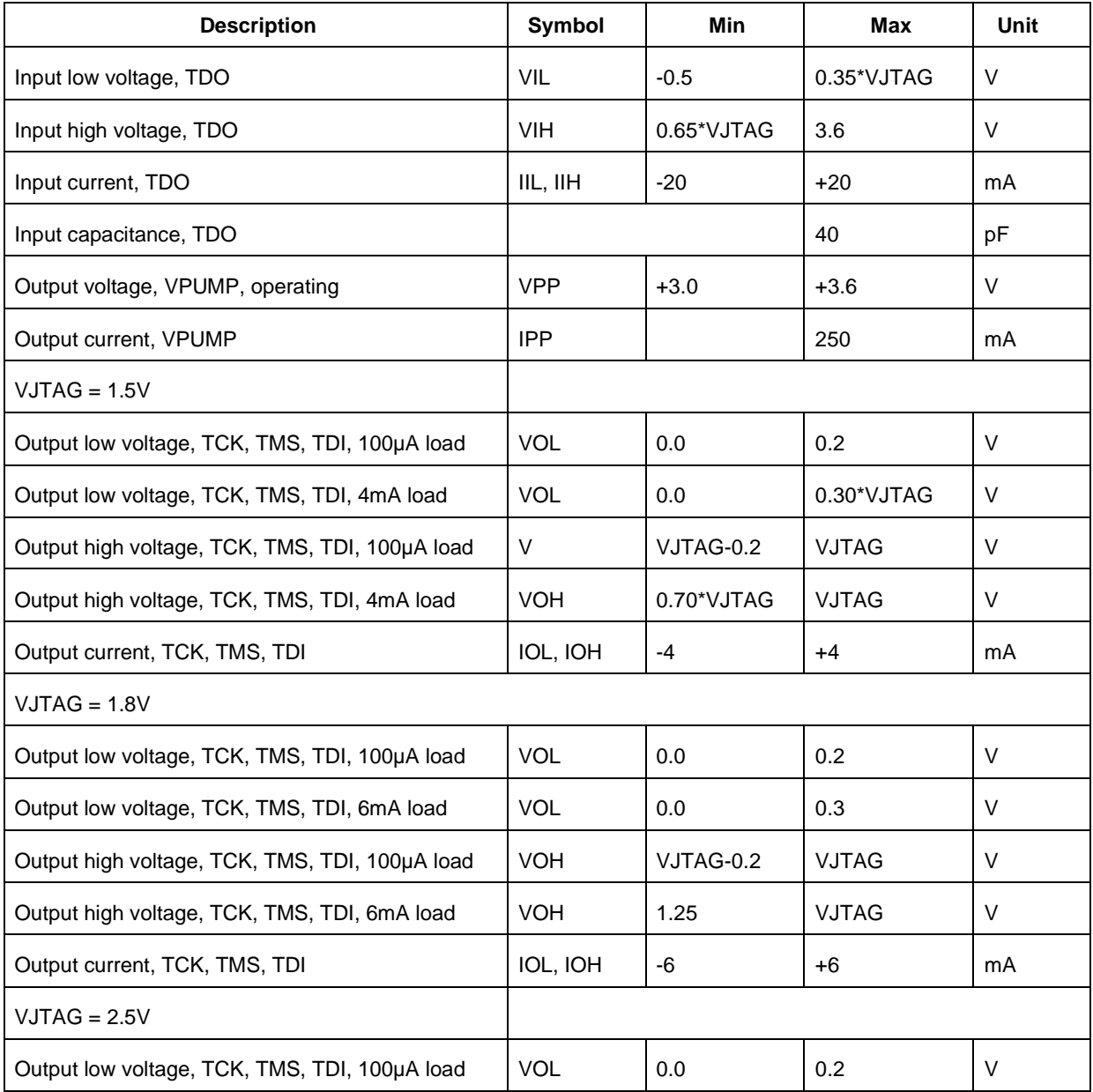

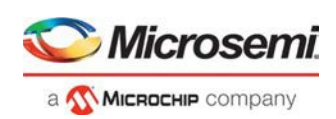

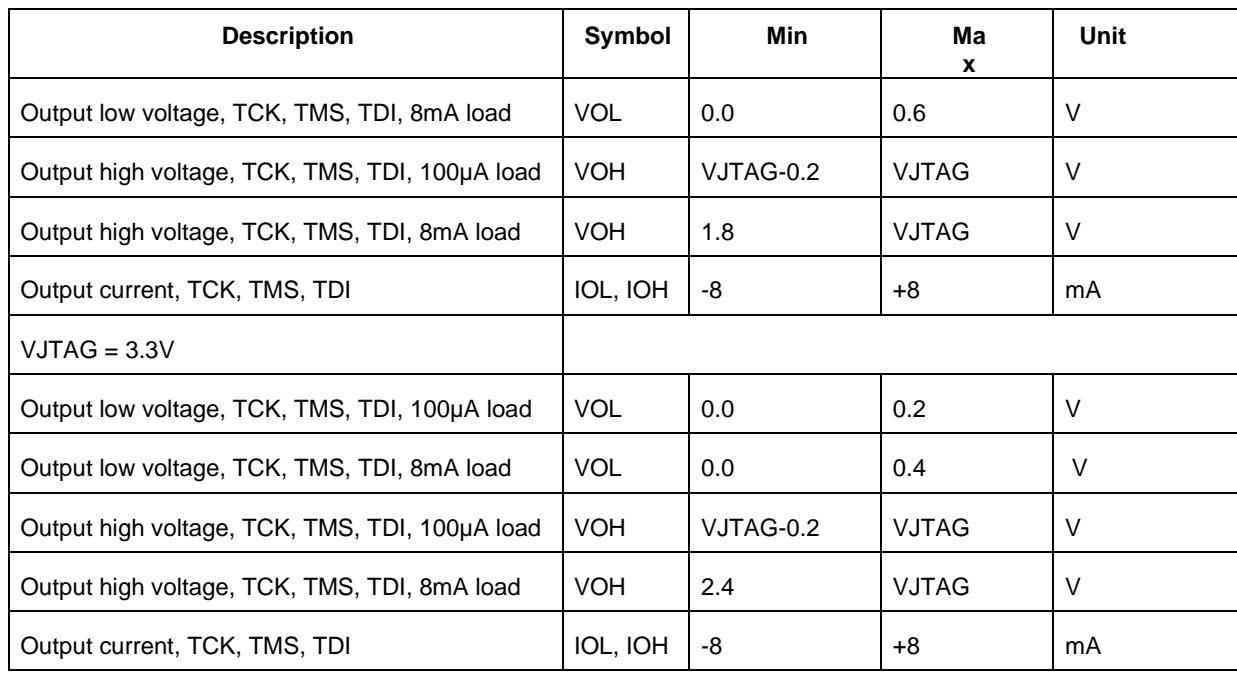

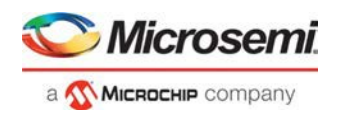

# <span id="page-49-0"></span>Electrical Specifications

# <span id="page-49-1"></span>FlashPro6

The FlashPro6 is a JTAG-based programmer for flash based Microsemi devices.

The FlashPro6 output is supplied via a connector to which a detachable 10-pin cable is fitted. The connector on the FlashPro6 unit is a 2x5, RA male Header connector, which is manufactured by 3M and has a manufacturer's part number of N2510-5002-RB. This is a standard 2x5, 0.1 pitch connector which is keyed. Use the 10 pin rightangle header, 3M P/N N2510-5002-RB (DigiKey P/N MHE10K-ND) for FlashPro6 and use the 10 pin straight header,

The signals on the pins of the FlashPro6 10-pin connector are shown in the figure below.

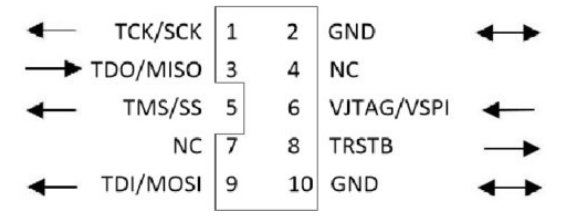

Figure 25 · FlashPro6 10-Pin Connector

**Note:** All ground pins must be connected. The rectangular shape shows connections on the programmer itself. Arrows show current flow towards or from the rectangularprogrammer.

The table below shows a description of the signals.

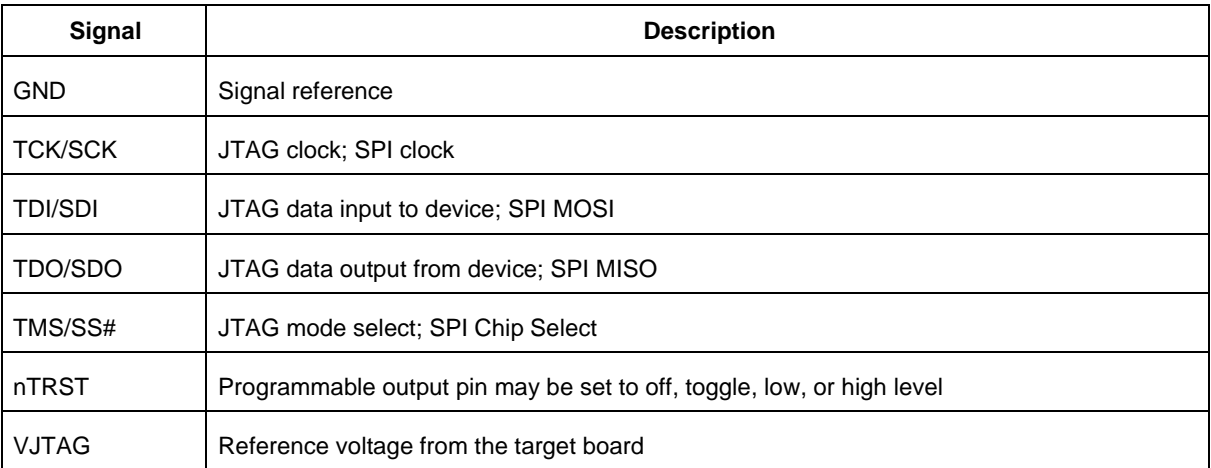

#### Table 4 · FlashPro6 Signal Description

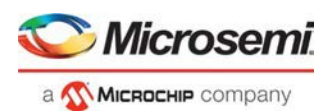

# <span id="page-50-0"></span>FlashPro5

The FlashPro5 is a JTAG and a SPI based programmer for flash based Microsemi devices.

The FlashPro5 output is supplied via a connector to which a detachable 10-pin cable is fitted. The connector on the FlashPro5 unit is a 2x5, RA male Header connector, which is manufactured by AMP and has a manufacturer's part number of 103310-1. This is a standard 2x5, 0.1 pitch connector which is keyed. Use the 10 pin right-angle header, AMP P/N 103310-1 (DigiKey P/N A26285-ND) for FlashPro4 and use the 10 pin straight header, AMP P/N 103308-1 (DigiKey P/N A26267-ND) for the straight version.

The signals on the pins of the FlashPro5 10-pin connector are shown in the figure below.

| TCK/SCK 1          |   | $\mathcal{L}$  | <b>GND</b>   |  |
|--------------------|---|----------------|--------------|--|
| TDO/MISO 3         |   | 4 <sup>1</sup> | PROG_MODE -  |  |
| TMS/SS 5           |   |                | 6 VJTAG/VSPI |  |
| VPUMP <sub>7</sub> |   | 8              | <b>TRSTB</b> |  |
| <b>TDI/MOSI</b>    | 9 |                | 10 GND       |  |

Figure 26 · FlashPro5 10-Pin Connector

Note: All ground pins must be connected. The rectangular shape shows connections on the programmer itself. Arrows show current flow towards or from the rectangular programmer.

The table below shows a description of the signals.

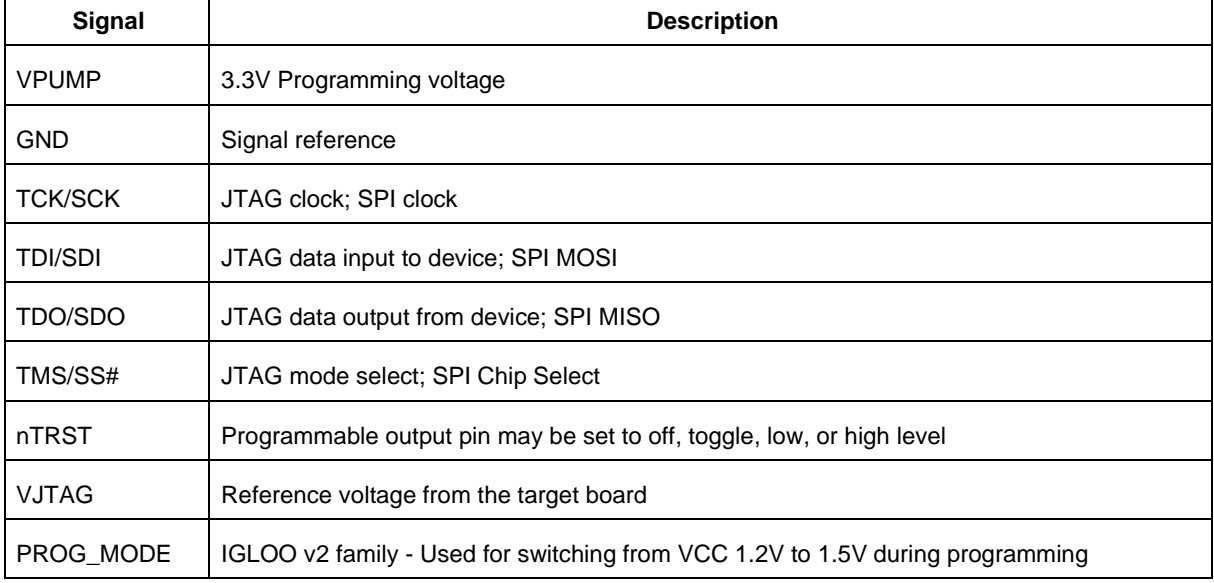

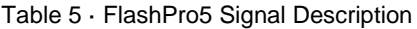

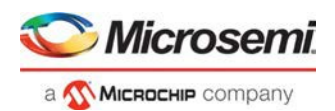

## <span id="page-51-0"></span>FlashPro4

The FlashPro4 output is supplied via a connector to which a detachable 10-pin cable is fitted. The connector on the FlashPro4 unit is a 2x5, RA male Header connector, which is manufactured by AMP and has a manufacturer's part number of 103310-1. This is a standard 2x5, 0.1 pitch connector which is keyed. Use the 10 pin right-angle header, AMP P/N 103310-1 (DigiKey P/N A26285-ND) for FlashPro4 and use the 10 pin straight header, AMP P/N 103308-1 (DigiKey P/N A26267-ND) for the straight version.

The signals on the pins of the FlashPro4 10-pin connector are shown in the figure below (extracted from FlashPro4 product specification):

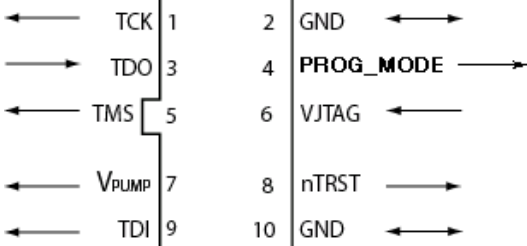

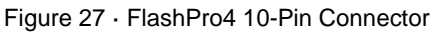

Note: All ground pins must be connected. The rectangular shape shows connections on the programmer itself. Arrows show current flow towards or from the rectangular programmer.

The table below shows a description of the signals.

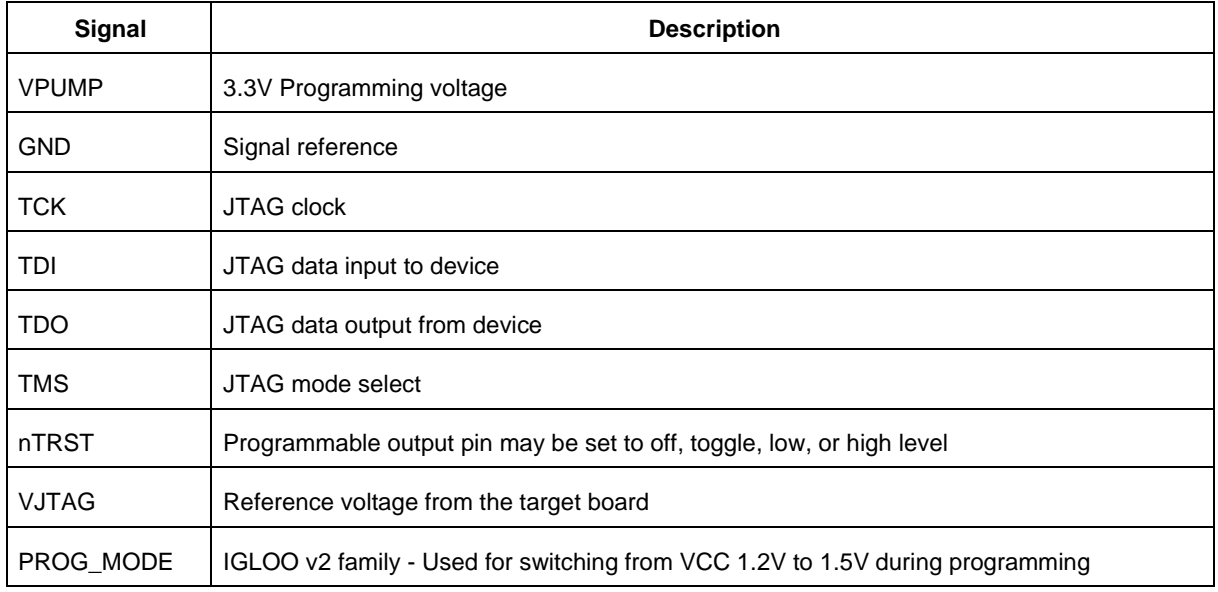

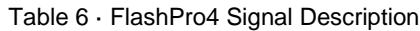

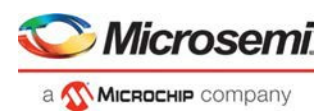

## <span id="page-52-0"></span>FlashPro3

The FlashPro3 output is supplied via a connector to which a detachable 10-pin cable is fitted. The connector on the FlashPro3 unit is a 2x5, RA male Header connector, which is manufactured by AMP and has a manufacturer's part number of 103310-1. This is a standard 2x5, 0.1 pitch connector which is keyed. Use the 10 pin right-angle header, AMP P/N 103310-1 (DigiKey P/N A26285-ND) for FlashPro5/4/3/3X and use the 10 pin straight header, AMP P/N 103308-1 (DigiKey P/N A26267-ND) for the straight version.

The signals on the pins of the FlashPro3 10-pin connector are shown in the figure below (extracted from FlashPro3 product specification):

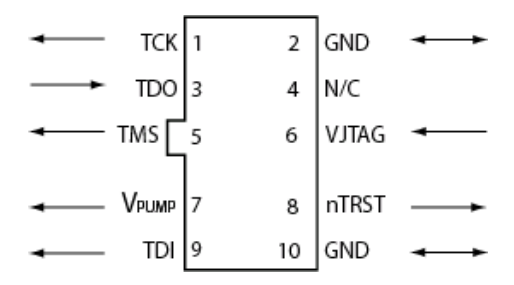

Figure 28 · FlashPro3 10-Pin Connector

Note: All ground pins must be connected. The rectangular shape shows connections on the programmer itself. Arrows show current flow towards or from the rectangular programmer.

The table below shows a description of the signals.

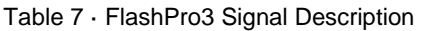

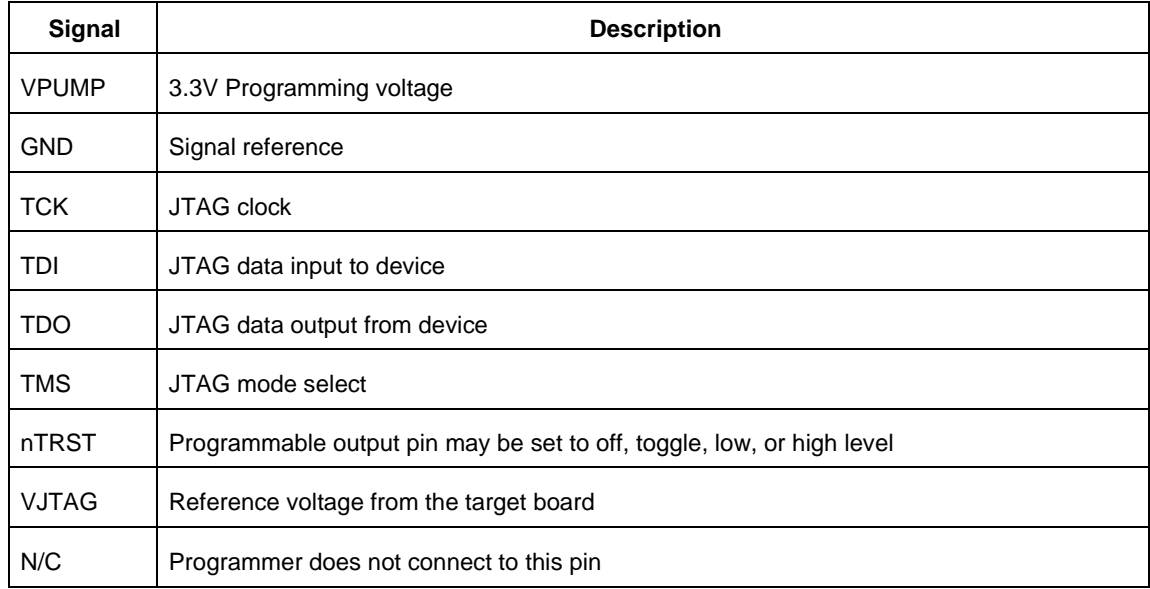

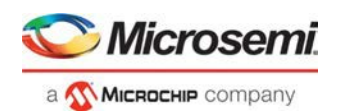

# <span id="page-53-0"></span>JTAG Switching Characteristics

## <span id="page-53-1"></span>**FlashPro6 Characteristics**

| <b>Description</b>                           | Symbol         | Min  | Max | Unit |  |  |  |  |  |
|----------------------------------------------|----------------|------|-----|------|--|--|--|--|--|
| Output Delay from TCK to TDI, TMS            | <b>TTCKTDI</b> | 2    | 2.2 | ns   |  |  |  |  |  |
| TDO setup time before TCK rising, VJTAG=3.3V | <b>TTDOTCK</b> | 11.4 | 481 | ns   |  |  |  |  |  |
| TDO setup time before TCK rising, VJTAG=1.5V | <b>TTDOTCK</b> | 10.5 | 487 | ns   |  |  |  |  |  |
| TDO Hold time after TCK rising               | <b>TTCKTDO</b> | 0    |     |      |  |  |  |  |  |
| <b>TCK</b> period                            | <b>TTCK</b>    | 49.4 |     | ns   |  |  |  |  |  |

Table 8 · JTAG Switching Characteristics for FlashPro6

## <span id="page-53-2"></span>**FlashPro5/4/3/3X Characteristics**

| <b>Description</b>                          | Symbol         | Min  | Max   | Unit |  |  |  |  |
|---------------------------------------------|----------------|------|-------|------|--|--|--|--|
| Output delay from TCK to TDI, TMS           | <b>TTCKTDI</b> | -2   | 2     | ns   |  |  |  |  |
| TDO setup time before TCK rising, VJTAG=3.3 | <b>TTDOTCK</b> | 12   |       | ns   |  |  |  |  |
| TDO setup time before TCK rising, VJTAG=1.5 | <b>TTDOTCK</b> | 14.5 |       | ns   |  |  |  |  |
| TDO hold time after TCK rising              | <b>TTCKTDO</b> | 0    |       | ns   |  |  |  |  |
| <b>TCK</b> period                           | <b>TTCK</b>    | 41.7 | 10667 | ns   |  |  |  |  |

Table 9 · JTAG Switching Characteristics for FlashPro5/4/3/3X

FlashPro Express User Guide

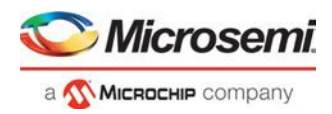

## <span id="page-54-0"></span>**Illustration of the JTAG Switching Characteristics**

<span id="page-54-1"></span>The figure below is an illustration of the JTAG switching characteristics.

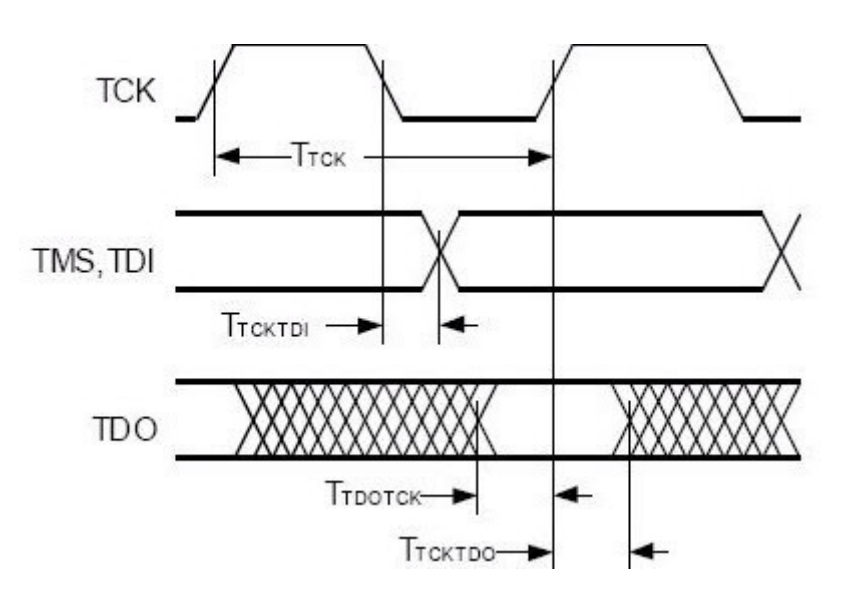

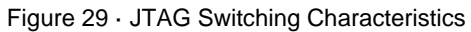

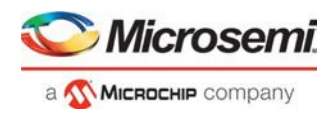

# <span id="page-55-0"></span>FlashPro Express Reference

# <span id="page-55-1"></span>FlashPro Express Start Page

The FlashPro Express Start Page is the first page to show when the tool starts up. This page provides the interface for loading a project into the tool by either navigating to the project location, or clicking on one of the recently opened projects.

# <span id="page-55-2"></span>FlashPro Express Project Menu

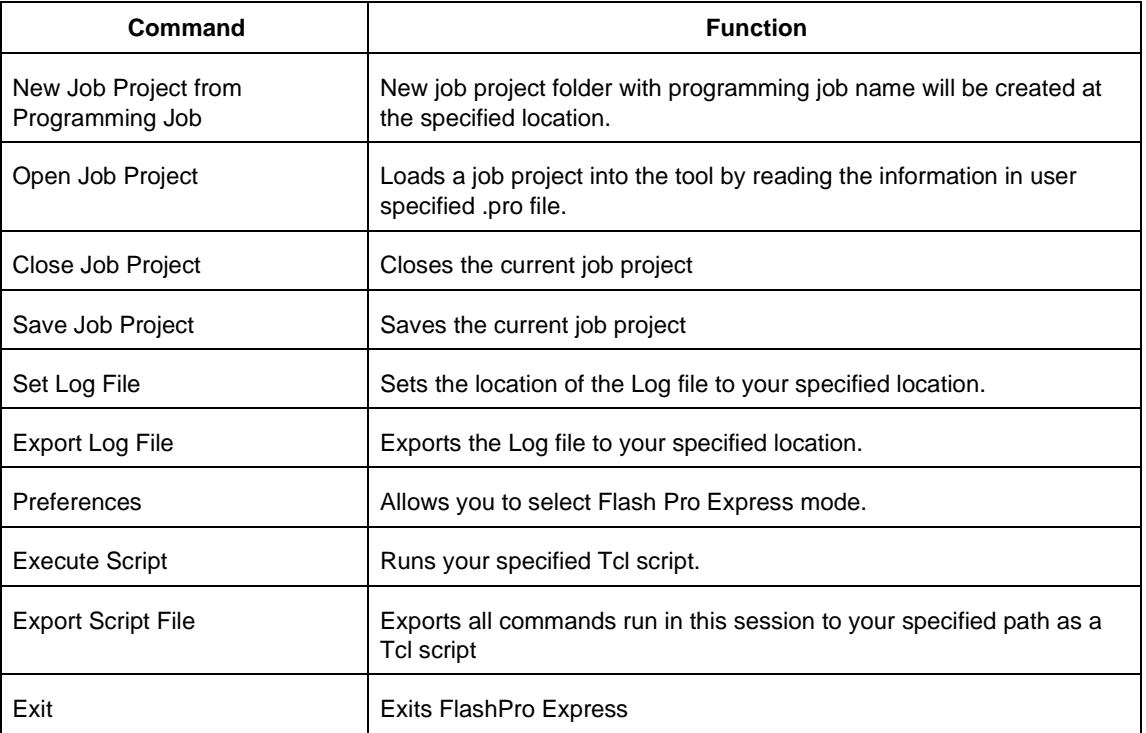

# <span id="page-55-3"></span>FlashPro Express Edit Menu

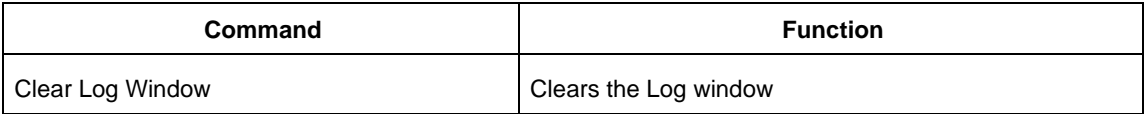

# <span id="page-55-4"></span>FlashPro Express View Menu

The View menu shows or hides the FlashPro Express GUI elements.

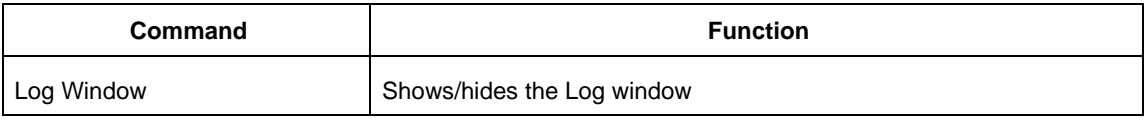

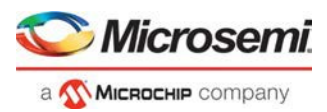

# <span id="page-56-0"></span>FlashPro Express Programmer Menu

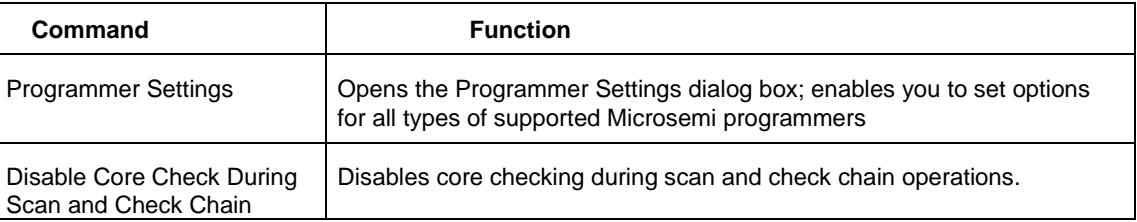

# <span id="page-56-1"></span>FlashPro Express Help Menu

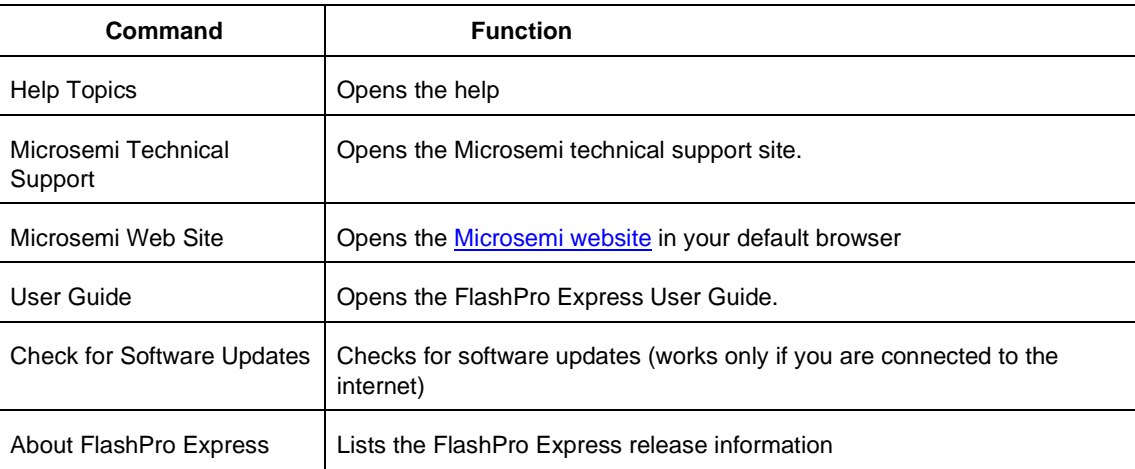

# <span id="page-56-2"></span>FlashPro Express Log Window and Status Bar

## <span id="page-56-3"></span>**FlashPro Express Log Window**

The FlashPro Express log window shows status messages for user activity. Click on the appropriate tab (Messages, Errors, Warning, Info) to filter messages by type.

- Use the right-click menu to copy text, clear the log, and scroll thelog.
- Use the def variable LOG\_WINDOW\_BUFFER\_SIZE to set the buffer size.
- Use the View menu to show or hide the Logwindow.

## <span id="page-56-4"></span>**FlashPro Express Status Bar**

The Status Bar at the bottom displays the status of the load project action.

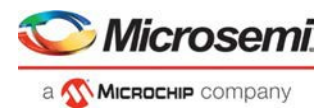

# <span id="page-57-0"></span>Appendix A: Sample Programming and SmartDebug Times Using FlashPro5/FlashPro6

The tables in this appendix show sample programming times using FlashPro5 and FlashPro6 programmers.

The following table shows sample PPD programming times.

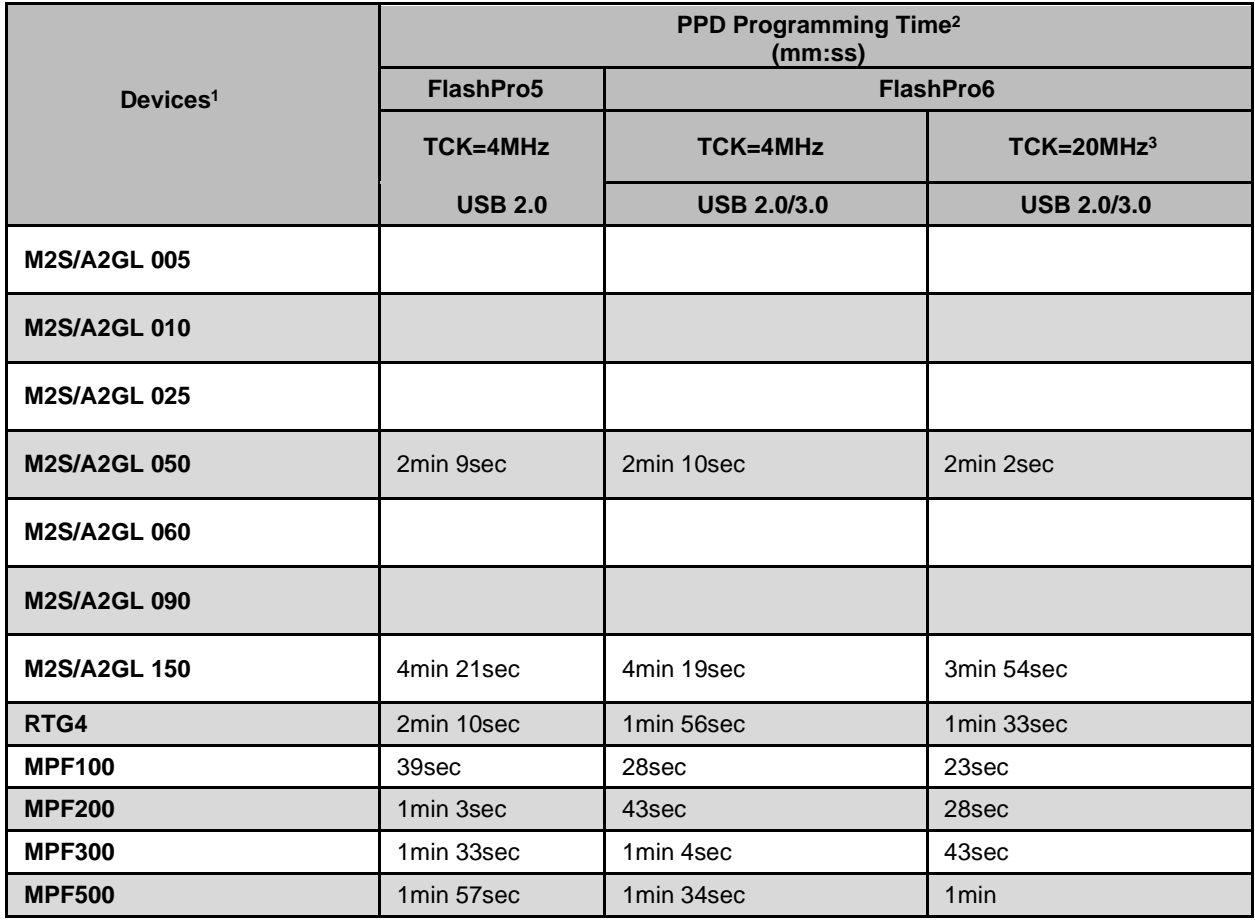

### Notes:

1 FlashPro6 supports JTAG programming for all SmartFusion2, IGLOO2, RTG4 and PolarFire devices.

2 To benefit from the improved programming time using FlashPro6, use the PPD file format for SmartFusion2, IGLOO2 and PolarFire devices. Programming time speed up with PPD will be added in future releases.

3 To ensure successful programming at 20MHz TCK, appropriate steps need to be taken to ensure signal integrity of the JTAG signals.

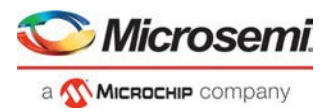

The following table shows sample SPI Flash programming times (all using PPD flow)

### *SPI Flash Programming*

Splash Kit

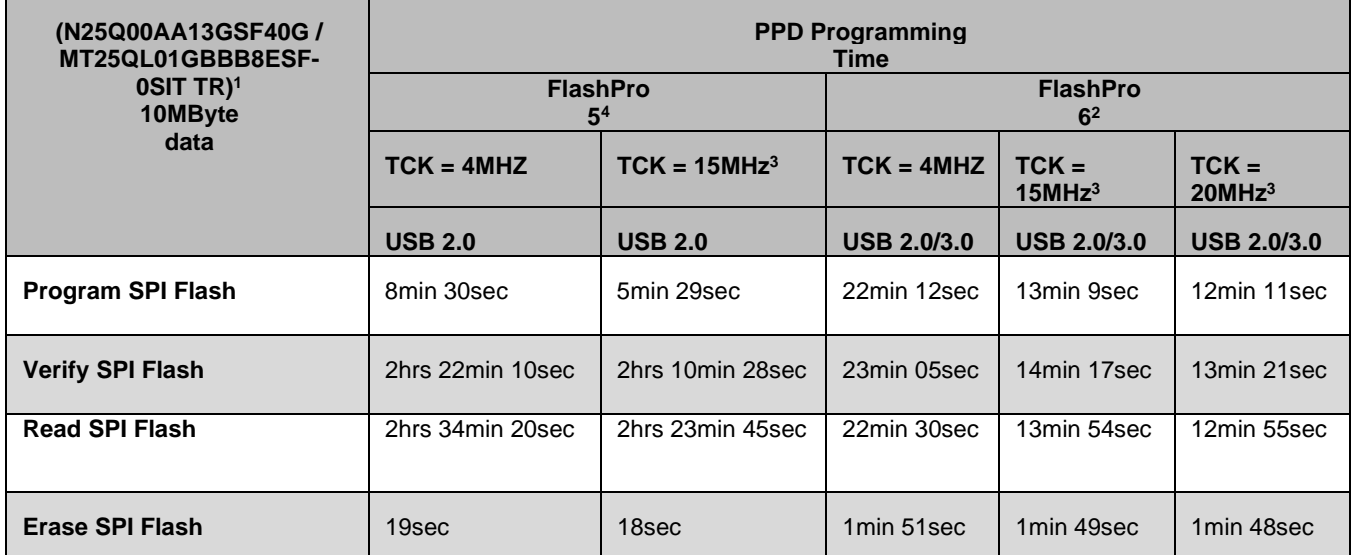

### Notes:

1SPI Flash programming has been tested on N25Q00AA and MT25QL01G/MT25QU01G devices only. Contact technical support for other SPI-Flash device support needs.

2FlashPro6 has longer programming times for SPI Flash devices, when compared to FlashPro5. However, readback and verification times are significantly shorter. Programming time for FlashPro6 will be improved in future releases.

3To successfully program the device at a high TCK frequency, appropriate steps must be taken to ensure signal integrity of the JTAG signals.

<sup>4</sup> FlashPro5 supports MT25QL01G and N25Q00AA13Gxx40G only.

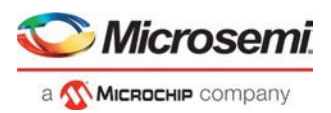

# <span id="page-59-0"></span>Contacting Microsemi

## <span id="page-59-1"></span>Microsemi SoC Products Group Headquarters

Microsemi Corporation is a supplier of innovative programmable logic solutions, including field-programmable gate arrays (FPGAs) based on antifuse and flash technologies, high-performance intellectual property (IP) cores, software development tools, and design services targeted for the high-speed communications, application-specific integrated circuit (ASIC) replacement, and radiation-tolerant markets.

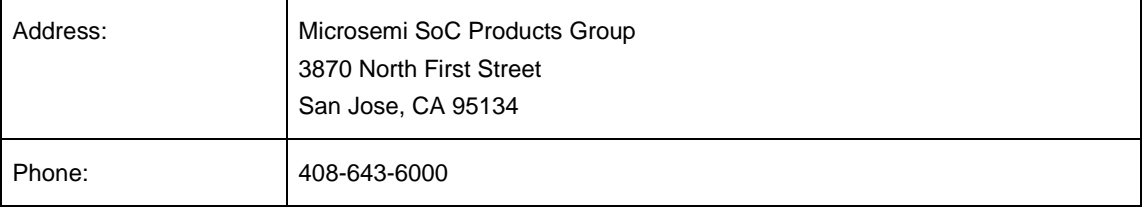

## <span id="page-59-2"></span>Contact Information

For the most up-to-date contact information, check the [Microsemi Home Page.](https://www.microsemi.com/)

Contact information for FPGAs & SoCs can be found at the [FPGAs and SoCs Support Page](https://www.microsemi.com/product-directory/product-support/4217-fpgas-socs-support)

If you do not have internet access, the following information was accurate at the time of publication:

- Technical Support
	- Web: <https://soc.microsemi.com/mycases>
	- Phone (NA): 800.262.1060
	- Phone (Int'l): +1 650.313.4460
	- Email: [soc\\_tech@microsemi.com](mailto:soc_tech@microsemi.com)
- Customer (non-technical) Support
	- Phone: +1 650.318.2470
	- Email: [customer.service@microsemi.com](mailto:customer.service@microsemi.com)
- Sales Support
	- For pricing, order status and lead time information for all Microsemi SoC products, contact your [Microsemi Sales](https://www.microsemi.com/salescontacts) Representative
- Technical Support for RH and RT FPGAs that are regulated by International Traffic in Arms Regulations (ITAR)
	- Phone (NA): 888.988.ITAR
	- Phone (Int'l): +1 650.318.4900
	- Email: [soc\\_tech\\_itar@microsemi.com](mailto:soc_tech_itar@microsemi.com)

# <span id="page-59-3"></span>Regulatory and Compliance Information

EU Declaration of Conformity:

This product complies with Directive 2011/65/EU of the European Parliament and of the Council of 8 June 2011 on the restriction of the use of certain hazardous substances in electrical and electronic equipment.

To view the Declaration of Conformity in English:

[http://www.microsemi.com/index.php?option=com\\_docman&task=doc\\_download&gid=131772](http://www.microsemi.com/index.php?option=com_docman&task=doc_download&gid=131772)

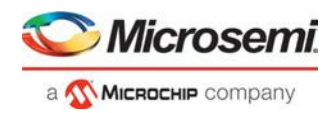

### Non-English:

[http://www.microsemi.com/index.php?option=com\\_docman&task=doc\\_download&gid=131748](http://www.microsemi.com/index.php?option=com_docman&task=doc_download&gid=131748)

Markings:

 $\epsilon$ ■ This product complies with 2004/108/EC, Electromagnetic Compatibility (EMC) Directive

For Korea:

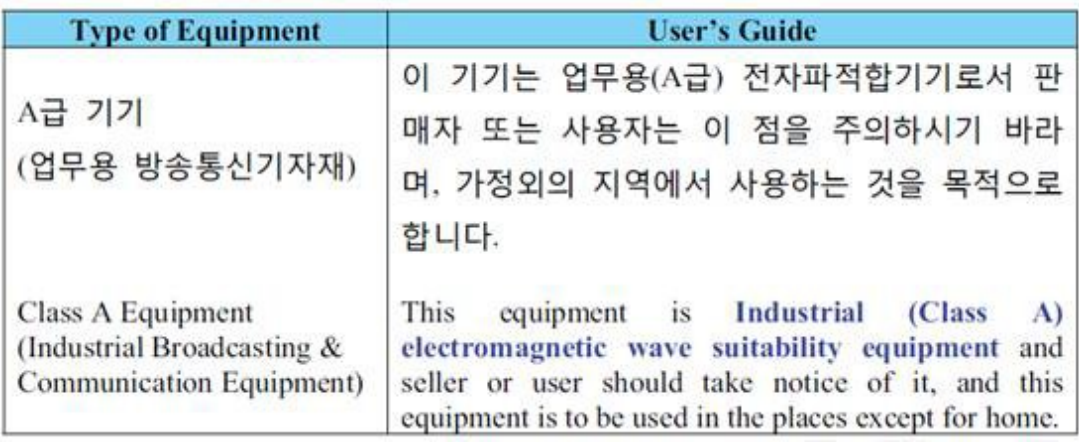

# **Mouser Electronics**

Authorized Distributor

Click to View Pricing, Inventory, Delivery & Lifecycle Information:

[Microchip](https://www.mouser.com/microchip): [FLASHPRO6](https://www.mouser.com/access/?pn=FLASHPRO6)